# **SONY**

# Data Projector

# Operating Instructions

Before operating the unit, please read this manual and supplied Quick Reference Manual thoroughly and retain it for future reference.

# VPL-EX175/EX145/EX120/EX100

Not all models are available in all countries and area. Please check with your local Sony Authorized Dealer.

# **Table of Contents**

### *[Overview](#page-2-0)*

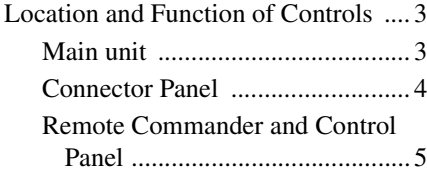

### *[Preparation](#page-6-0)*

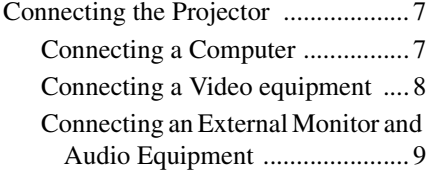

### *[Projecting/Adjusting an](#page-9-0)  Image*

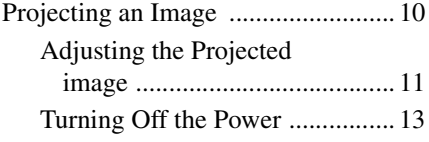

### *[Adjustments and Settings](#page-13-0)  Using a Menu*

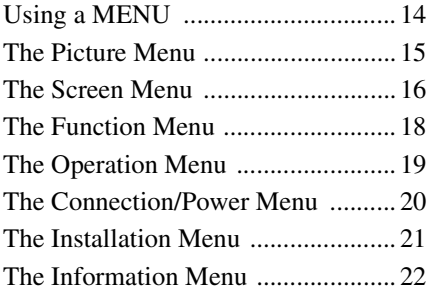

### *[Network](#page-22-0)*

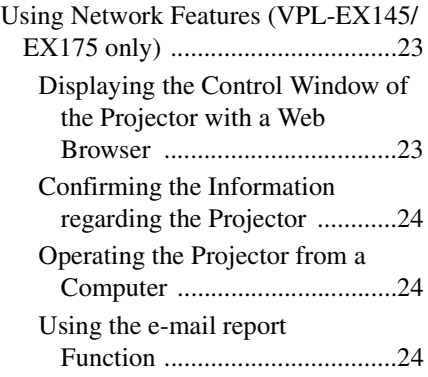

### *[Others](#page-25-0)*

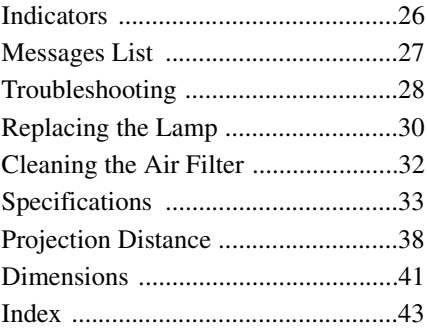

### <span id="page-2-0"></span>B *Overview*

# <span id="page-2-1"></span>**Location and Function of Controls**

### <span id="page-2-11"></span><span id="page-2-3"></span><span id="page-2-2"></span>**Main unit**

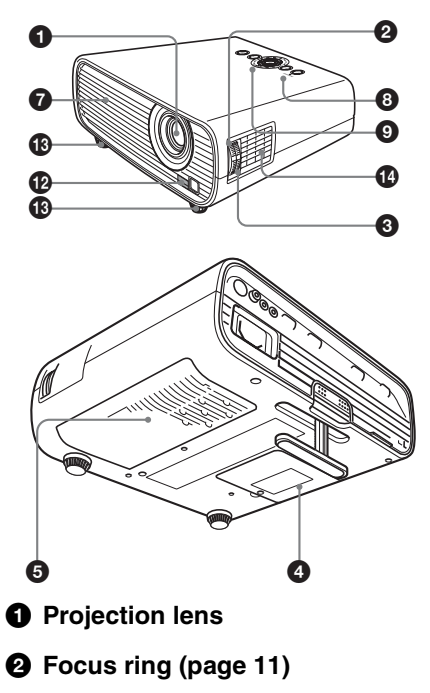

- <span id="page-2-17"></span><span id="page-2-7"></span> $\odot$  Zoom ring [\(page 11\)](#page-10-1)
- <span id="page-2-8"></span>d **Lamp cover [\(page 30\)](#page-29-1)**
- e **Air filter cover (page [32](#page-31-1))/ Ventilation holes (intake)**
- **6** Ventilation holes (intake)
- g **Ventilation holes (exhaust)**

### <span id="page-2-16"></span>**Caution**

Do not place anything near the ventilation holes as this may cause internal heat buildup. Do not place your hand near the ventilation holes and the circumference as this may cause injury.

<span id="page-2-10"></span>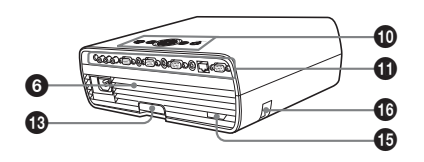

- $\odot$  **ON/STANDBY indicator [\(page 26\)](#page-25-2)**
- <span id="page-2-9"></span> $\Omega$  **LAMP/COVER indicator [\(page 26\)](#page-25-3)**
- $\circledR$  Control panel [\(page 5\)](#page-4-1)
- <span id="page-2-6"></span>**1** Connector panel [\(page 4\)](#page-3-0)
- <span id="page-2-13"></span> $\Phi$  Remote control detector
- <span id="page-2-4"></span>m **Adjuster [\(page 11\)](#page-10-2)**
- n **Speaker [\(page 18\)](#page-17-1)**
- $\bigoplus$  **Security lock**

<span id="page-2-15"></span>Connects to an optional security cable manufactured by Kensington. For details, visit Kensington's web site. http://www.kensington.com/

<span id="page-2-5"></span>*C* Security bar

<span id="page-2-14"></span>Connects to a commercially available security chain or wire.

<span id="page-2-12"></span>Overview

Overview

### <span id="page-3-0"></span>**Connector Panel**

<span id="page-3-2"></span>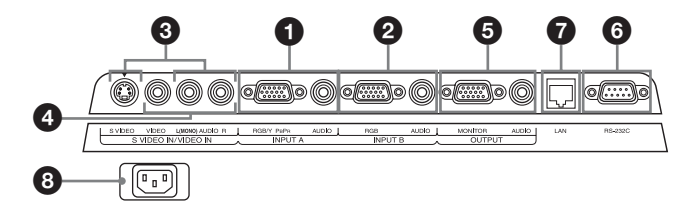

### <span id="page-3-3"></span>**Input ([pages 7,](#page-6-3) [8](#page-7-1))**

### a **INPUT A**

Video: RGB/YPBPR input connector  $(RGB/YPBPR)$ Audio: Audio input connector (AUDIO)

### b **INPUT B (VPL-EX120/EX145/ EX175 only)**

Video: RGB input connector (RGB) Audio: Audio input connector (AUDIO)

### **@ S VIDEO (S VIDEO IN)**

Video: S video input connector Audio: Audio input connector (L [MONO] AUDIO/R)

### d **VIDEO (VIDEO IN)**

Video: Video input connector Audio: Audio input connector (L [MONO] AUDIO/R)

### **Note**

The audio inputs of S VIDEO and VIDEO are shared.

### <span id="page-3-5"></span>**Output [\(page 9\)](#page-8-1)**

### **e** OUTPUT

Video: Monitor output connector (MONITOR) Audio: Audio output connector (AUDIO)

### **Note**

This connector outputs the projected image or audio. The image is output as a computer signal input from the RGB input connector (INPUT A/INPUT B (INPUT B is available only for VPL-EX120/EX145/EX175)) or a video signal input from the YPBPR input connector (INPUT A).

### **Others**

### **6** RS-232C connector

<span id="page-3-6"></span><span id="page-3-4"></span>RS-232C compatible control connector. Connects the computer's RS-232C connector and the RS-232C cross cables.

### g **LAN connector (VPL-EX145/ EX175 only) [\(page 23\)](#page-22-3)**

### h **AC IN (**∼**) socket**

<span id="page-3-1"></span>Connects the supplied AC power cord.

### <span id="page-4-10"></span><span id="page-4-0"></span>**Remote Commander and Control Panel**

### **Remote Commander**

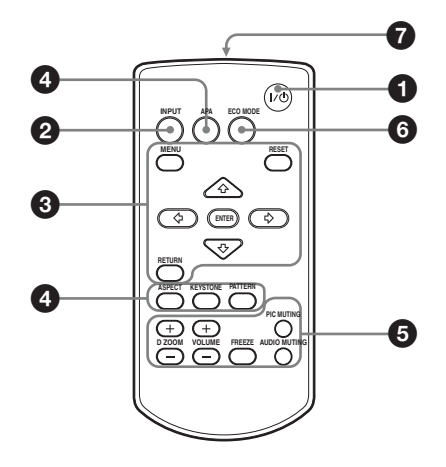

### <span id="page-4-6"></span><span id="page-4-1"></span>**Control Panel**

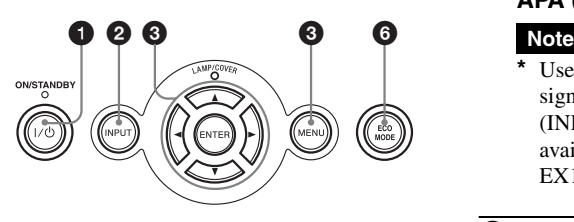

a **Turning on the power/Going to standby mode**

<span id="page-4-12"></span> $I/\bigcirc$  (On/Standby) key

- $\bullet$  Selecting an input signal **[\(page 10\)](#page-9-2) INPUT key**
- **<sup><b>a** Operating a menu [\(page 14\)](#page-13-2)</sup> **MENU key RESET key ENTER /**★/◆/←/→ (arrow) keys **RETURN key**

<span id="page-4-5"></span><span id="page-4-3"></span><span id="page-4-2"></span>d **Adjusting the image [\(page 11\)](#page-10-1) ASPECT key KEYSTONE key PATTERN key**

<span id="page-4-13"></span><span id="page-4-9"></span><span id="page-4-8"></span><span id="page-4-4"></span>**APA (Auto Pixel Alignment) key\***

**\*** Use this key when inputting a computer signal via the RGB input connector (INPUT A/INPUT B (INPUT B is available only for VPL-EX120/EX145/ EX175)).

### $\Theta$  Using various functions during **projecting**

<span id="page-4-7"></span>**D ZOOM (Digital Zoom) +/– key\*1**

Enlarges a portion of the image while projecting.

- **1** Press the D ZOOM + key to display the digital zoom icon on the projected image.
- **2** Press the  $\triangle$ / $\blacklozenge$ / $\blacklozenge$ / $\blacklozenge$  keys to move the digital zoom icon to the point on the image you wish to enlarge.
- **3** Press the D ZOOM + key or the D ZOOM – key repeatedly to change the enlargement ratio. The image can be enlarged up to 4 times.

Press the RESET key to restore the previous image.

<span id="page-4-11"></span>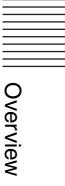

### <span id="page-5-5"></span><span id="page-5-0"></span>**PIC MUTING key**

Cuts off the image. Press again to restore the image.

### <span id="page-5-1"></span>**AUDIO MUTING key**

Mutes the audio output. Press again to restore the previous volume.

### <span id="page-5-6"></span><span id="page-5-2"></span>**VOLUME +/– key**

<span id="page-5-4"></span>For adjusting the volume output.

### **FREEZE key\*2**

Pauses a projected image. Press again to restore the image.

### **Notes**

- \*1: Use this key when inputting a computer signal. But it may not be used depending on the resolution of the input signal.
- \*2: Use this key when inputting a computer signal.

### **<b>e** Setting the energy–saving mode **easily**

### <span id="page-5-3"></span>**ECO MODE key**

Energy-saving mode can be set easily. Energy-saving mode consists of "Lamp Mode," "Power Saving Mode" and "Standby Mode."

**1** Press the ECO MODE key to display the ECO Mode menu.

ECO Mode Menu

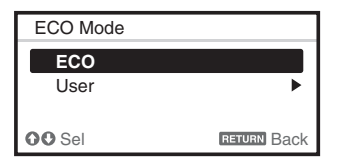

**2** Press the ★/◆ key or ECO MODE key to select ECO or User mode.

**ECO:** Sets each mode to the optimum energy-saving value. Lamp Mode: Low

Power Saving Mode: Standby Standby Mode: Low

(go to step **6**)

**User:** Sets each item of the energysaving mode menu as you desire (go to step **3**).

**3** Select "User" then press the  $\rightarrow$  key. The setting items appear.

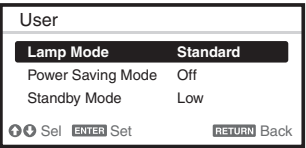

- **4** Press the  $\triangle$ / $\triangle$  key to select the item then press the ENTER key.
- **5** Press the  $\triangle$ / $\blacktriangleright$  key to select the setting value.
- **6** Press the ENTER key to restore the previous image.

For details on ECO Mode settings, see ["Lamp Mode" \(page 18\)](#page-17-2) on the Function menu and "Standby Mode" [\(page 20\)](#page-19-1)  and ["Power Saving Mode" \(page 20\)](#page-19-2) on the Connection/Power menu.

### **Others**

### $\Omega$  Infrared transmitter

### **About Remote Commander operation**

- Direct the Remote Commander toward the remote control detector.
- The shorter the distance between the Remote Commander and the projector is, the wider the angle within which the Remote Commander can control the projector becomes.
- Make sure that nothing obstructs the infrared beam between the Remote Commander and the remote control detector on the projector.

# <span id="page-6-3"></span><span id="page-6-1"></span><span id="page-6-0"></span>**Connecting the Projector**

### **Notes**

- Make sure all the equipment is powered off when connecting the projector.
- Use the proper cables for each connection.
- Insert the cable plugs firmly; Loose connections may reduce performance of picture signals or cause a malfunction. When pulling out a cable, be sure to grip it by the plug, not the cable itself.
- For more information, refer also to the instruction manuals of the equipment you are connecting.
- Use a no-resistance audio cable.

### <span id="page-6-4"></span><span id="page-6-2"></span>**Connecting a Computer**

Connection with a computer is explained for each input signal.

### **INPUT A/INPUT B (INPUT B is available only for VPL-EX120/EX145/EX175)**

For connecting a computer with an RGB output connector.

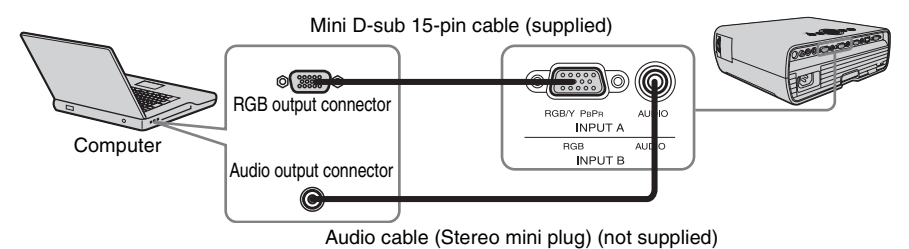

### **Note**

• It is recommended that you set the resolution of your computer to  $1024 \times 768$  pixels for the external monitor.

### <span id="page-7-2"></span><span id="page-7-1"></span><span id="page-7-0"></span>**Connecting a Video equipment**

Connections with a VHS video deck, DVD player, or BD player are explained for each input signal.

### **S VIDEO IN**

For connecting video equipment with an S-video output connector.

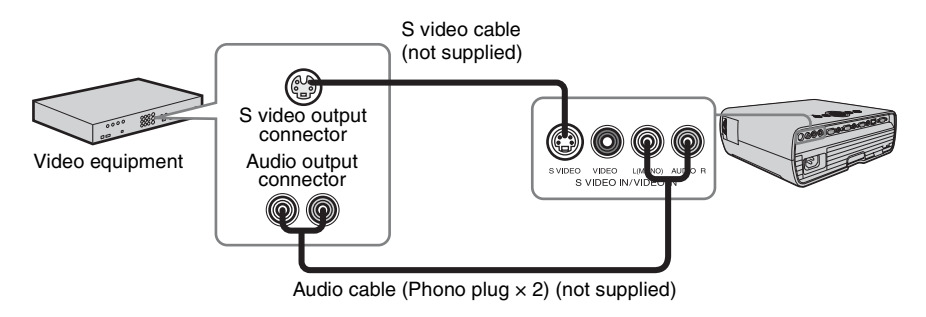

### **VIDEO IN**

For connecting video equipment with a video output connector.

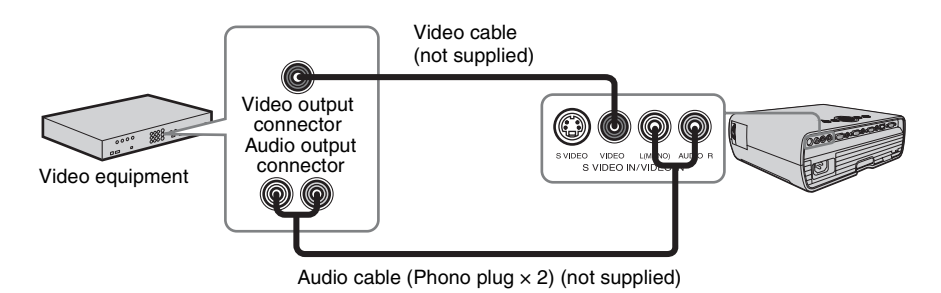

### **INPUT A**

For connecting video equipment with a YP<sub>B</sub>P<sub>R</sub> output connector.

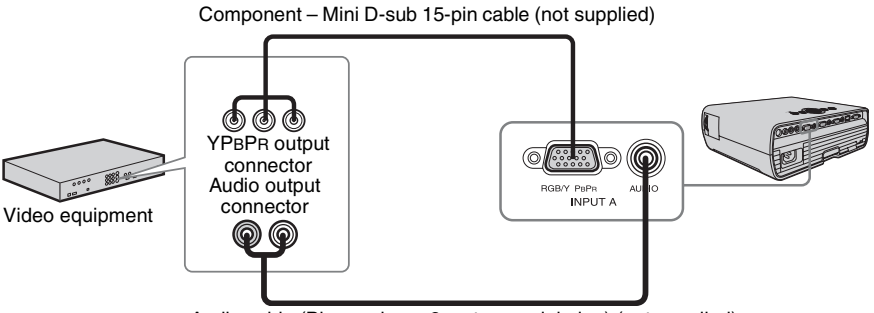

Audio cable (Phono plug  $\times$  2 – stereo mini plug) (not supplied)

### <span id="page-8-2"></span><span id="page-8-1"></span><span id="page-8-0"></span>**OUTPUT**

Projected images and input audio can be output to display equipment such as a monitor and audio equipment such as speakers with a built-in amplifier.

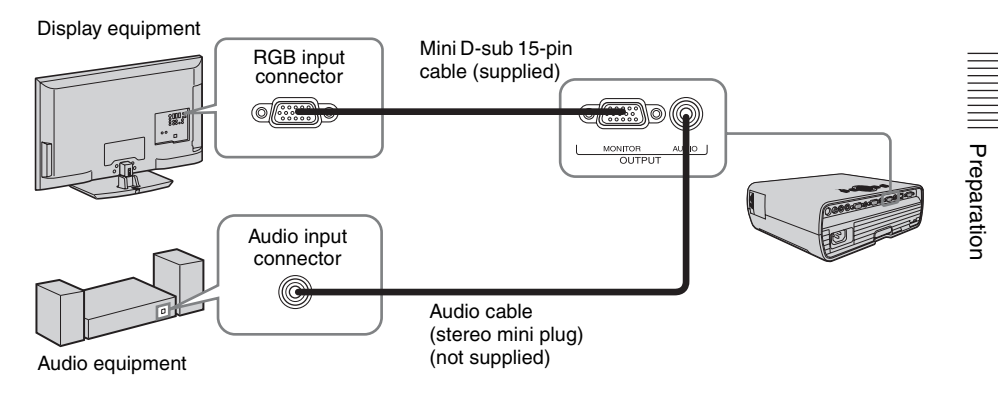

### **Note**

Projected images and audio can be output. The image is output only as a computer signal input from the RGB input connector (INPUT A/INPUT B (INPUT B is available only for VPL-EX120/EX145/ EX175)) or a video signal input from the YP<sub>B</sub>P<sub>R</sub> input connector (INPUT A).

# <span id="page-9-5"></span><span id="page-9-2"></span><span id="page-9-1"></span><span id="page-9-0"></span>**Projecting an Image**

The size of a projected image depends on the distance between the projector and screen. Install the projector so that the projected image fits the screen size. For details on projection distances and projected image sizes, see ["Projection Distance" \(page 38\).](#page-37-1)

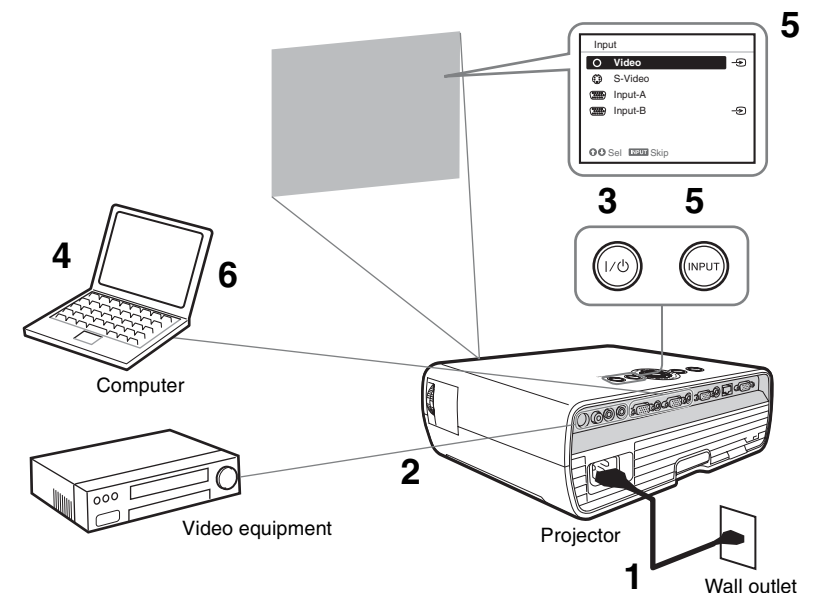

- **1** Plug the AC power cord into the wall outlet.
- **2** Connect all equipment to the projector [\(page 7\)](#page-6-3).
- <span id="page-9-6"></span>**3** Press  $I/\bigcirc$  to turn on the unit.
- **4** Turn on the connected equipment.
- <span id="page-9-4"></span>**5** Select the input source. Press the INPUT key on the projector to display the input select window. Press the INPUT key repeatedly or the  $\triangleleft/\blacklozenge$ key to select an image to be projected.
- <span id="page-9-3"></span>**6** Switch your computer to output to external display by changing your computer's setting. How to switch the computer to output to the projector varies, depending on the

(Example)

type of computer.

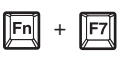

**7** Adjust the focus, size, and position of the projected image [\(page 11\).](#page-10-0)

### <span id="page-10-4"></span><span id="page-10-1"></span><span id="page-10-0"></span>**Adjusting the Projected image**

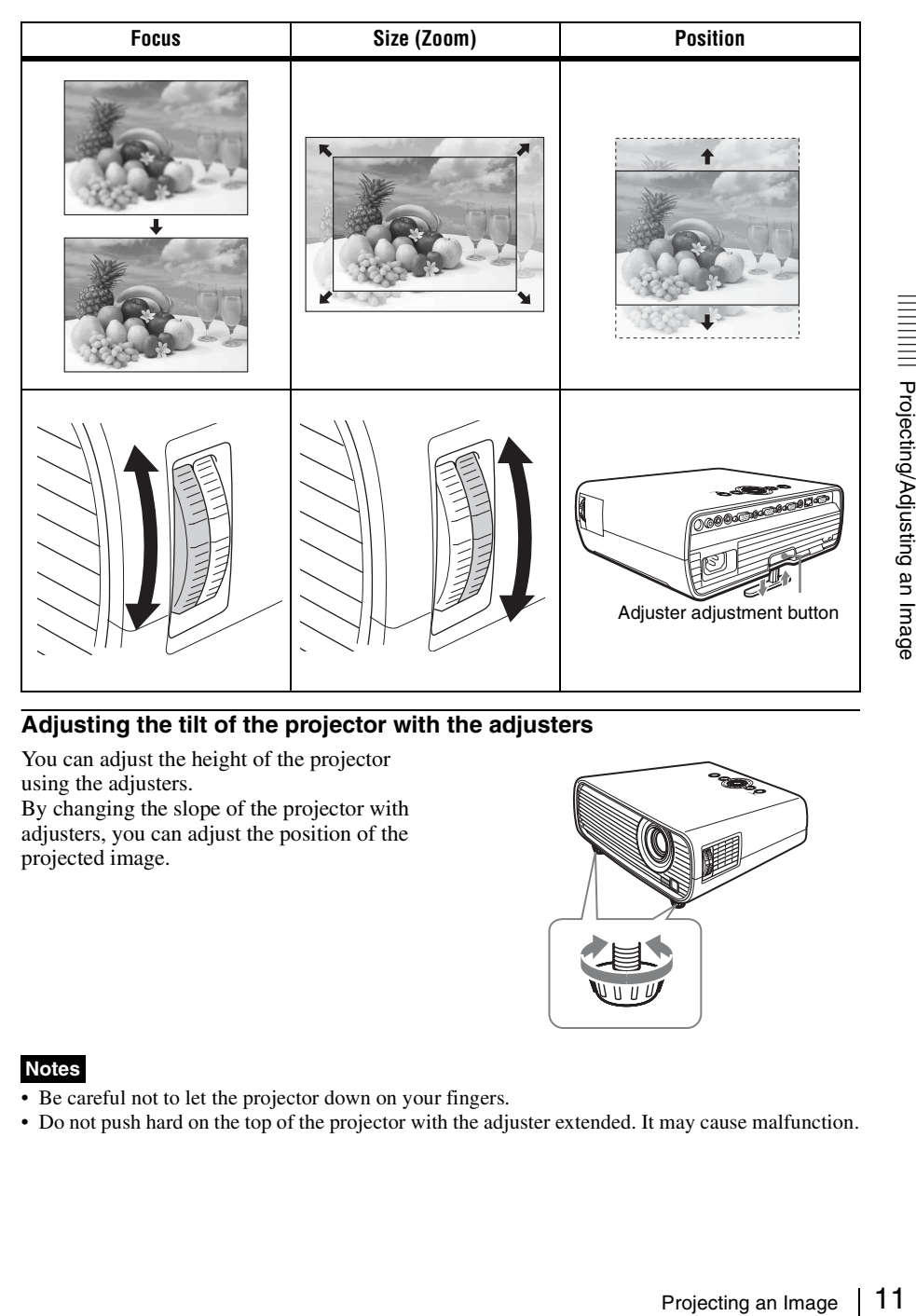

### <span id="page-10-2"></span>**Adjusting the tilt of the projector with the adjusters**

You can adjust the height of the projector using the adjusters.

By changing the slope of the projector with adjusters, you can adjust the position of the projected image.

<span id="page-10-3"></span>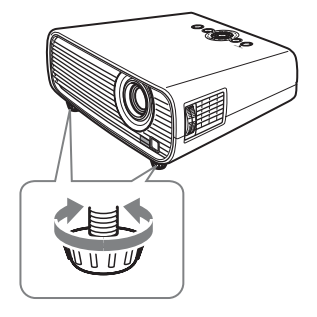

### **Notes**

- Be careful not to let the projector down on your fingers.
- Do not push hard on the top of the projector with the adjuster extended. It may cause malfunction.

### **Changing the aspect ratio of the projected image**

Press ASPECT on the remote commander to change the aspect ratio of the projected image. You can also change the setting in Aspect of The Screen Menu [\(page 16](#page-15-1), [page 17\)](#page-16-0).

### <span id="page-11-0"></span>**Correcting trapezoidal distortion of the projected image (Keystone feature)**

Keystone feature may not work automatically when the screen is tilted. In this case, set keystone manually.

- **1** Press KEYSTONE on the remote commander or select V Keystone in The Installation Menu.
- **2** Use  $\triangleleft$ / $\triangleleft$ / $\triangleleft$  to set the value. The higher the setting, narrower the top of the projected image. The lower the setting, the narrower the bottom.

### **Note**

Since the Keystone adjustment is an electronic correction, the image may be deteriorated.

<span id="page-11-2"></span>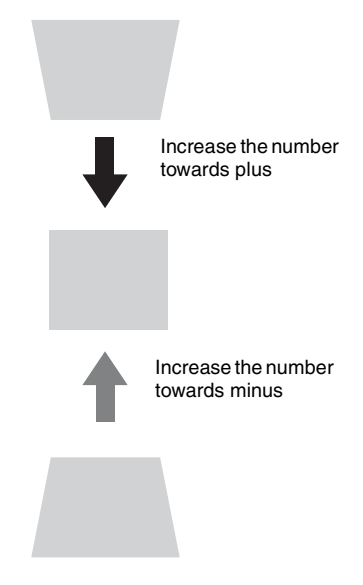

### <span id="page-11-1"></span>**Displaying a pattern for adjusting an image**

You can display a pattern for adjusting the projected image with the PATTERN key on the Remote Commander. Press the PATTERN key again to restore the previous image.

### **Automatically adjusts Phase, Pitch and Shift of projected image while a signal is input from a computer (APA (Auto Pixel Alignment)).**

Press APA on the remote commander. Press again to cancel during the setting. You can also set APA in The Screen Menu [\(page 16\)](#page-15-2).

If Smart APA is set to On, executes APA automatically when a signal is input [\(page 18\)](#page-17-3).

# Projecting an Image 13Projecting/Adjusting an Image

- <span id="page-12-1"></span><span id="page-12-0"></span>**1** Press the  $\mathsf{I}/\mathsf{U}$  key on the main unit or the Remote Commander. The message appears. Press it again according to the message.
- **2** Unplug the AC power cord from the wall outlet.

After step **1**, the fan continues to run for a while to reduce internal heat, however, you may also unplug the AC power cord before the fan stops.

### **To clear the confirmation message**

The message disappears if you press any key other than the  $\mathsf{I}/\mathsf{U}$  key on the main unit or the Remote Commander, or if you do not press any key for a while.

### **To turn off without displaying confirmation message**

Hold the  $\mathsf{I} / \mathsf{U}$  key on the main unit or the Remote Commander pressed for a few seconds.

# <span id="page-13-3"></span><span id="page-13-2"></span><span id="page-13-1"></span><span id="page-13-0"></span>**Using a MENU**

### **Note**

The menu displays used for the explanation below may be different depending on the model you are using.

- **1** Press the MENU key to display the menu.
- **2** Select the setting menu. Use the  $\triangle$  or  $\triangle$  key to select the setting menu then press  $\rightarrow$  or ENTER key.

Setting menu

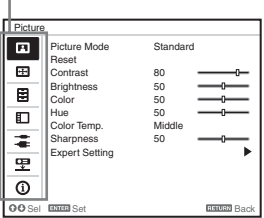

**3** Select the setting item.

Use the  $\triangle$  or  $\triangle$  key to select the setting menu then press  $\rightarrow$  or ENTER key. To return to the selection screen of the setting menu, press the  $\triangle$  key or the RETURN key.

Setting items

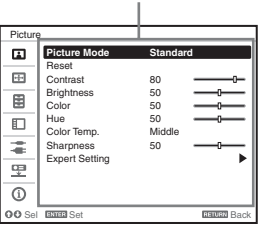

**4** Make the setting or adjustment for the selected item.

Menu operation differs depending on the setting item. If the next menu window is displayed, select the item according to the operations in step **3**.

To return to the selection screen of the setting items, press the  $\triangle$  key or the RETURN key. Also, to reset the setting value of an item to its factory preset value, press the RESET key during setting or adjusting.

### **Using a pop-up menu**

Press the  $\triangle$ / $\triangle$ / $\triangle$ / $\triangle$  key to select an item. Press the ENTER key to restore the previous screen.

Selecting items

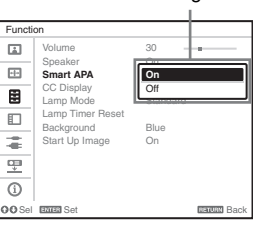

### **Using the setting menu**

Press the  $\triangle$  or  $\triangle$  key to select the item. Press the ENTER key to restore the previous screen.

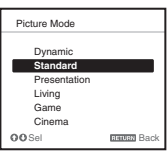

### **Using the adjustment menu**

To increase the number, press the  $\triangle$  or  $\rightarrow$ key and to decrease the number, press the  $\blacklozenge$  or  $\blacklozenge$  key. Press the ENTER key to register the setting. The previous screen is restored.

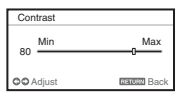

**5** Press the MENU key to clear the menu.

> The menu disappears automatically if no key is pressed for a while.

# <span id="page-14-9"></span><span id="page-14-1"></span><span id="page-14-0"></span>**The Picture Menu**

For adjusting the picture for each input signal.

<span id="page-14-11"></span><span id="page-14-10"></span><span id="page-14-8"></span><span id="page-14-5"></span><span id="page-14-3"></span><span id="page-14-2"></span>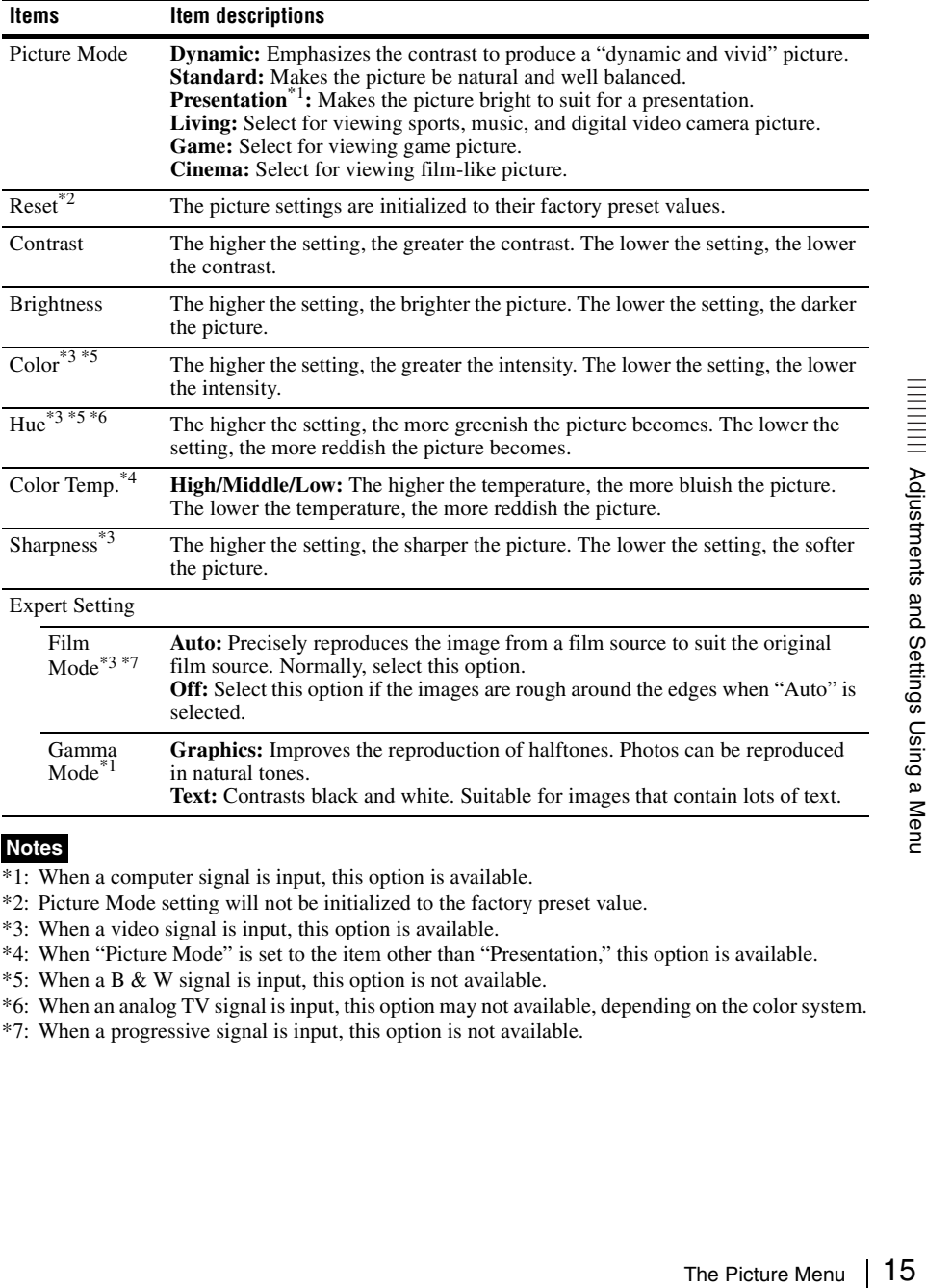

### <span id="page-14-12"></span><span id="page-14-7"></span><span id="page-14-6"></span><span id="page-14-4"></span>**Notes**

- \*1: When a computer signal is input, this option is available.
- \*2: Picture Mode setting will not be initialized to the factory preset value.
- \*3: When a video signal is input, this option is available.
- \*4: When "Picture Mode" is set to the item other than "Presentation," this option is available.
- \*5: When a B & W signal is input, this option is not available.
- \*6: When an analog TV signal is input, this option may not available, depending on the color system.
- \*7: When a progressive signal is input, this option is not available.

# <span id="page-15-9"></span><span id="page-15-1"></span><span id="page-15-0"></span>**E** The Screen Menu

<span id="page-15-6"></span><span id="page-15-4"></span><span id="page-15-3"></span>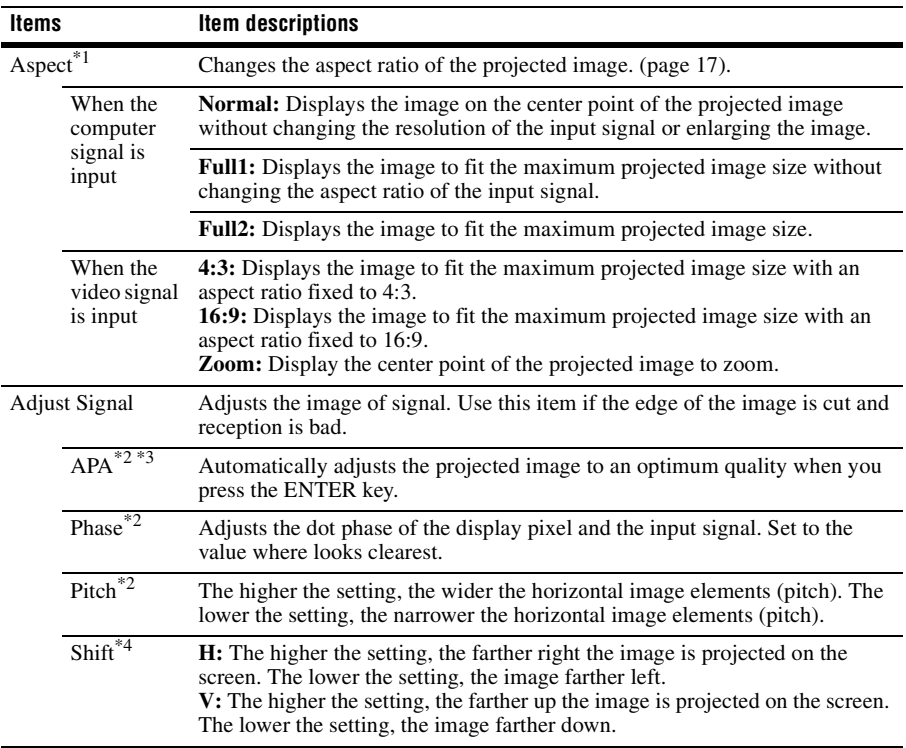

For adjusting the size, position, and aspect ratio of the projected image for each input signal.

### <span id="page-15-10"></span><span id="page-15-8"></span><span id="page-15-7"></span><span id="page-15-5"></span><span id="page-15-2"></span>**Notes**

- \*1: Note that if the projector is used for profit or for public viewing, modifying the original picture by switching to the aspect mode may constitute an infringement of the rights of authors or producers, which are legally protected.
	- Depending on the input signal, setting items for aspect ratio or some other setting items cannot be set in some cases, or changing the aspect ratio setting may have no effect.
	- A part of the image may be displayed in black, depending on the setting item.
- \*2: Available when a computer signal is input from the RGB input connector (INPUT A/INPUT B (INPUT B is available only for VPL-EX120/EX145/EX175)).
- \*3: If the projected image includes large amount of black portion around it, the APA function will not work properly and a part of the image may not be displayed on the screen and also optimum image cannot be obtained, depending on the type of input signal. In this case, adjust the "Phase," "Pitch," and "Shift" items manually.
- \*4: Available when a computer signal is input from the RGB input connector (INPUT A/INPUT B (INPUT B is available only for VPL-EX120/EX145/EX175)) or a video signal is input from the YPBPR input connector (INPUT A).

### <span id="page-16-2"></span><span id="page-16-1"></span><span id="page-16-0"></span>**Aspect**

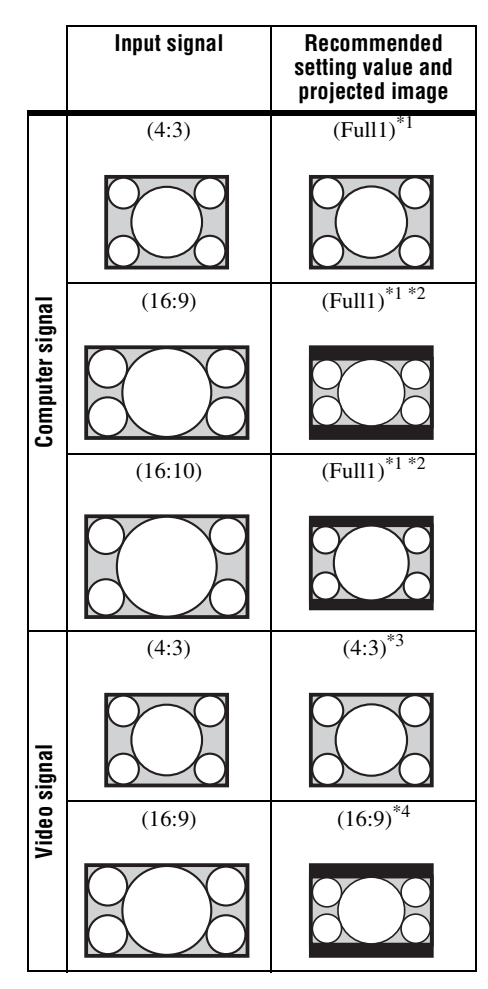

\*1: If you select "Normal," the image is projected in the same resolution as the input signal without changing the aspect ratio of the original image.

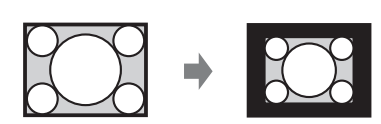

\*2: If you select "Full2," the image is projected to fit the projected image size, regardless of the aspect ratio of the image.

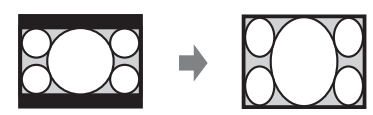

\*3: Depending on the input signal, the projected image may be projected as illustrated below. In this a case, select "16:9."

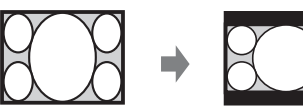

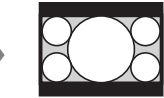

\*4: Depending on the input signal, the image may be projected as illustrated below. In this a case, select "Zoom."

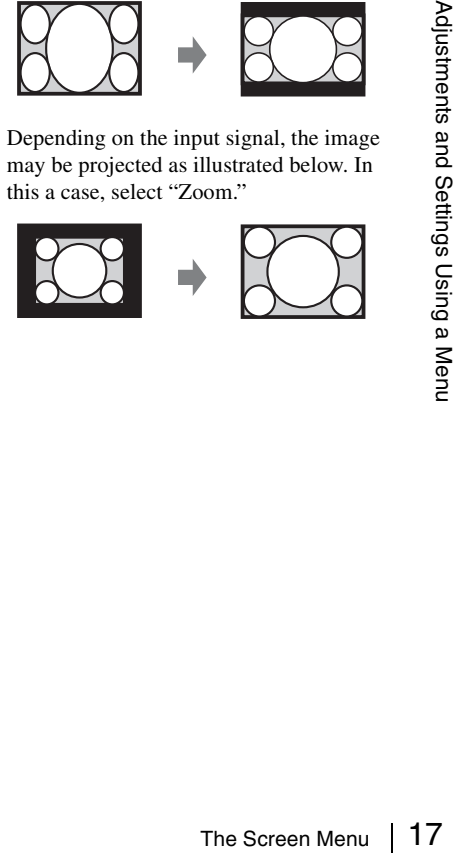

# <span id="page-17-8"></span><span id="page-17-0"></span>**The Function Menu**

<span id="page-17-11"></span><span id="page-17-7"></span><span id="page-17-5"></span><span id="page-17-3"></span><span id="page-17-1"></span>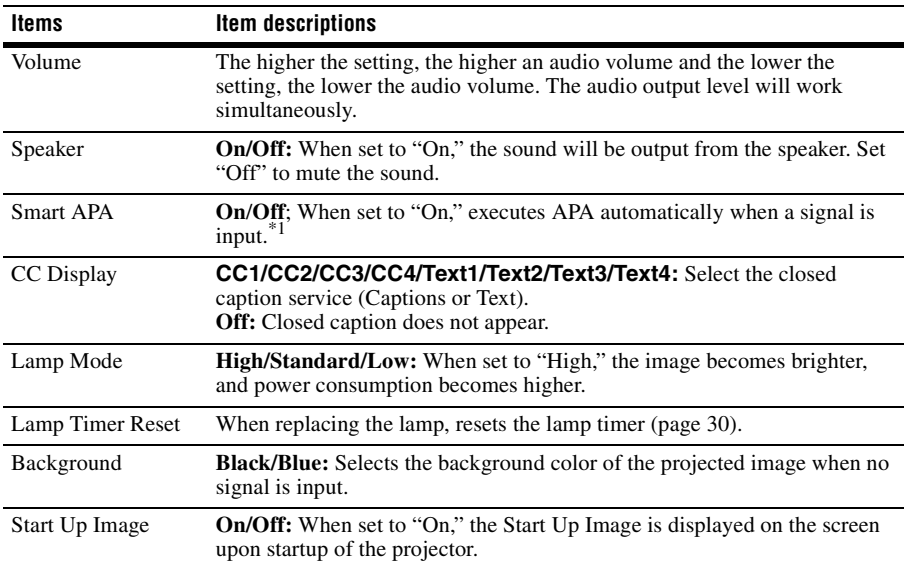

The Function menu is used for setting various functions of the projector.

### <span id="page-17-12"></span><span id="page-17-10"></span><span id="page-17-9"></span><span id="page-17-6"></span><span id="page-17-4"></span><span id="page-17-2"></span>**Note**

\*1: Executes APA when a computer signal is input via the RGB input connector (INPUT A/INPUT B (INPUT B is available only for VPL-EX120/EX145/EX175)).

# <span id="page-18-4"></span><span id="page-18-0"></span>**The Operation Menu**

The Operation Menu is used for setting for the operations by using the menu or the Remote Commander.

<span id="page-18-7"></span><span id="page-18-6"></span><span id="page-18-3"></span><span id="page-18-2"></span>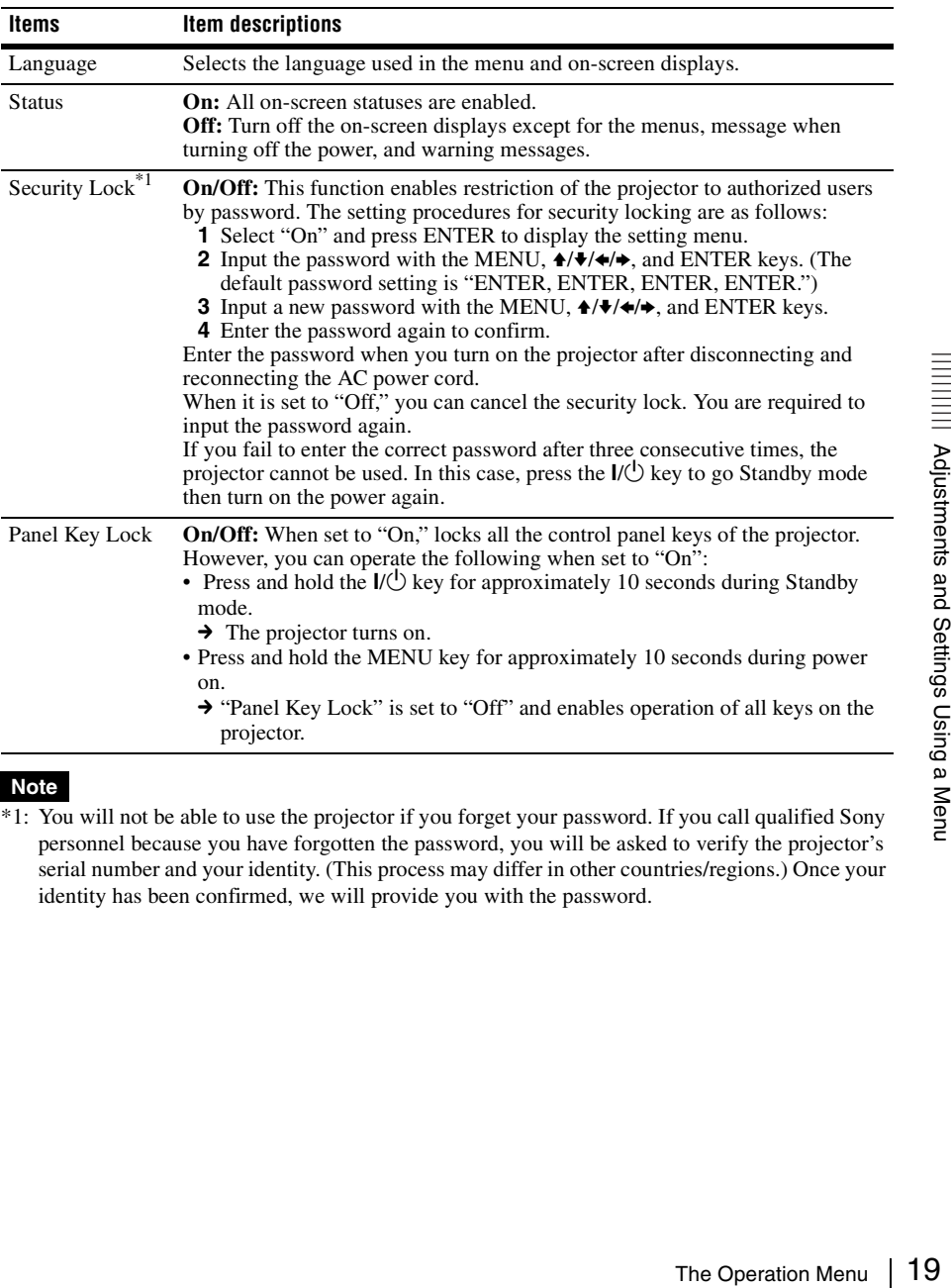

### <span id="page-18-5"></span><span id="page-18-1"></span>**Note**

\*1: You will not be able to use the projector if you forget your password. If you call qualified Sony personnel because you have forgotten the password, you will be asked to verify the projector's serial number and your identity. (This process may differ in other countries/regions.) Once your identity has been confirmed, we will provide you with the password.

# <span id="page-19-7"></span><span id="page-19-4"></span><span id="page-19-0"></span>**The Connection/Power Menu**

<span id="page-19-17"></span><span id="page-19-15"></span><span id="page-19-14"></span><span id="page-19-12"></span><span id="page-19-11"></span><span id="page-19-10"></span><span id="page-19-8"></span><span id="page-19-6"></span><span id="page-19-5"></span><span id="page-19-3"></span>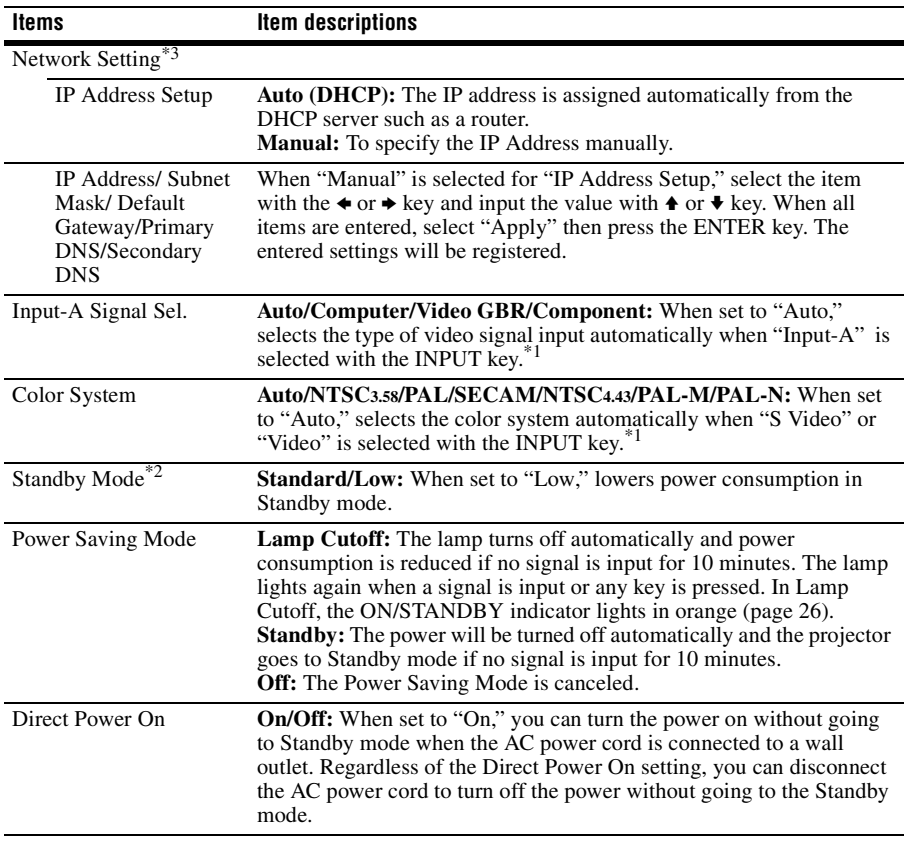

The Connection/Power menu is used for setting for the connections and power.

### <span id="page-19-16"></span><span id="page-19-13"></span><span id="page-19-9"></span><span id="page-19-2"></span><span id="page-19-1"></span>**Notes**

\*1: The image may not be adjusted properly depending on the type of input signal. In such a case, adjust it manually to suit to the connected equipment.

\*2: When "Standby Mode" is set to "Low," the network and network control function cannot be operated while the projector is in standby mode.

\*3: VPL-EX145/EX175 only.

# <span id="page-20-7"></span><span id="page-20-1"></span><span id="page-20-0"></span>**The Installation Menu**

<span id="page-20-6"></span><span id="page-20-5"></span><span id="page-20-3"></span><span id="page-20-2"></span>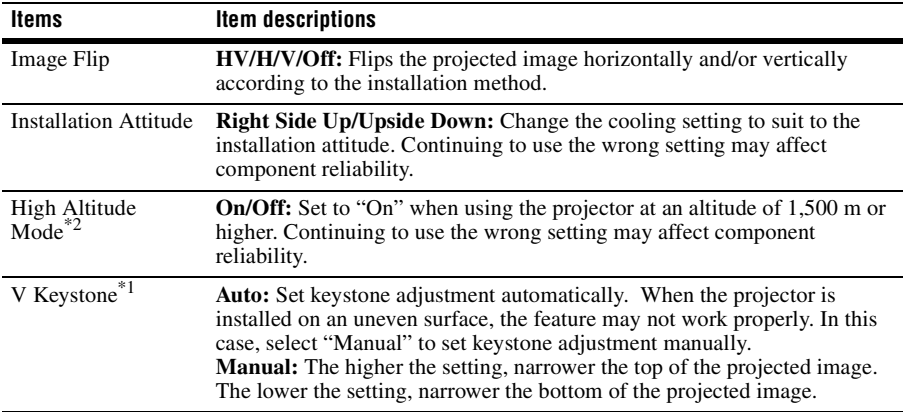

The Installation menu is used for installing the projector.

### <span id="page-20-8"></span><span id="page-20-4"></span>**Notes**

\*1: Since the Keystone adjustment is an electronic correction, the image may be deteriorated.

\*2: When "High Altitude Mode" is set to "On," the speed of the fan increases, and the fan noise becomes slightly louder.

# <span id="page-21-3"></span><span id="page-21-0"></span>**The Information Menu**

The Information menu enables you to confirm various information on the projector, such as the total usage hours of a lamp.

<span id="page-21-6"></span><span id="page-21-5"></span><span id="page-21-2"></span>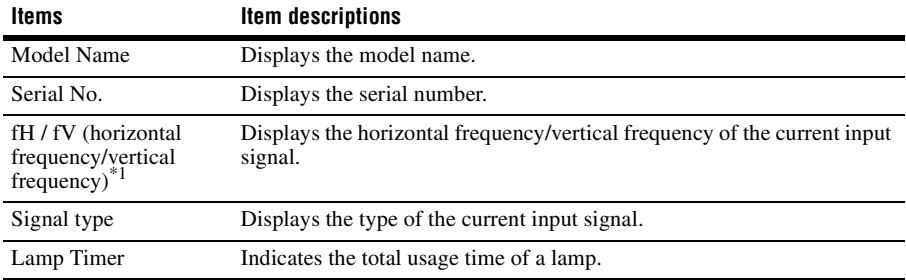

### <span id="page-21-4"></span><span id="page-21-1"></span>**Note**

\*1: These items may not be displayed depending on the input signal.

# <span id="page-22-1"></span><span id="page-22-0"></span>**Using Network Features (VPL-EX145/EX175 only)**

Connection to the network allows you to operate the following features:

- Checking the current status of the projector via a Web browser.
- Remotely controlling the projector via a Web browser.
- Receiving the e-mail report for the projector.
- Making the network settings for the projector.
- Supports network monitoring, control protocol (Advertisement, PJ Talk, PJ Link, SNMP, AMX DDDP [Dynamic Device Discovery Protocol]).

### **Notes**

- The menu displays used for the explanation below may be different depending on the model you are using.
- Supported Web browsers are Internet Explorer 6/7/8.
- The menu displays only English.
- If the browser of your computer is set to [Use a proxy server] when you have access to the projector from your computer, click the check mark to set accessing without using a proxy server.

### <span id="page-22-3"></span><span id="page-22-2"></span>**Displaying the Control Window of the Projector with a Web Browser**

**1** Connect the LAN cable.

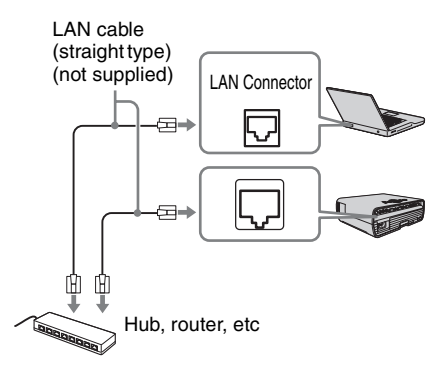

- **2** Set the network settings for the projector using "Network Setting" on the Connection/Power menu [\(page 20\).](#page-19-3)
- **3** Start a web browser on the computer, enter the following in the address field, then press the Enter key on your computer.

http://xxx.xxx.xxx.xxx

(xxx.xxx.xxx.xxx: IP address for the projector)

You can confirm the IP address of the projector under "Network Setting" on the Connection/Power menu.

The following window appears in the Web browser:

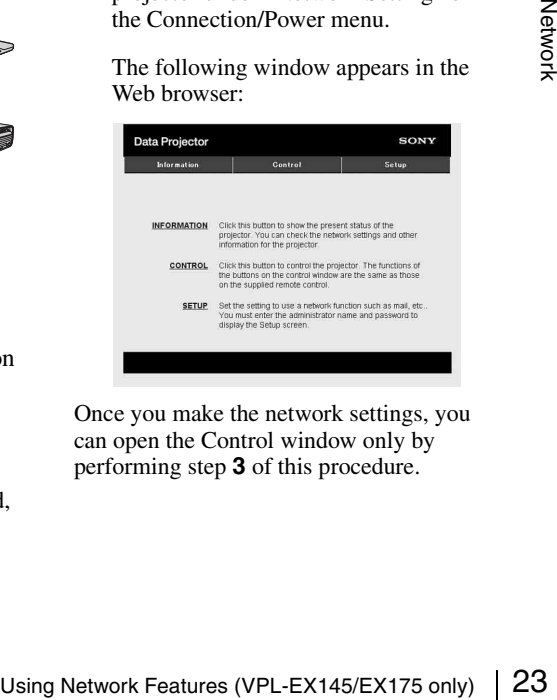

Once you make the network settings, you can open the Control window only by performing step **3** of this procedure.

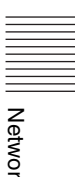

### **How to operate the Control window**

### **Switching the page**

Click one of the Page Switching buttons to display the desired setting page.

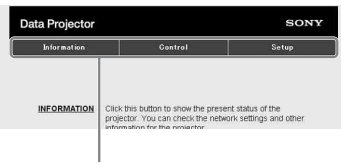

Page Switching buttons

### **Setting the access limitation**

You can limit a user for accessing any particular page.

- **Administrator:** Allowed access to all pages
- **User:** Allowed access to all pages except the Setup page

Set under [Password] of the Setup page. When you access the Setup page for the first time, enter "root" for user name and enter nothing for password.

The name of the administrator is preset to "root"

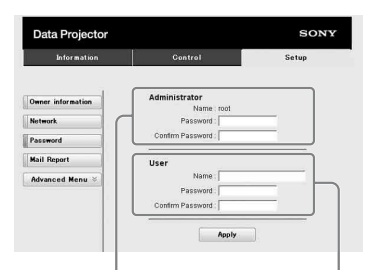

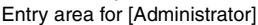

Entry area for [User]

When you change the password, input a new password after deleting the password  $(*****)$  that was set.

### **Note**

If you forget your password, consult with qualified Sony personnel.

### <span id="page-23-0"></span>**Confirming the Information regarding the Projector**

You can confirm the current settings for the projector on the Information page.

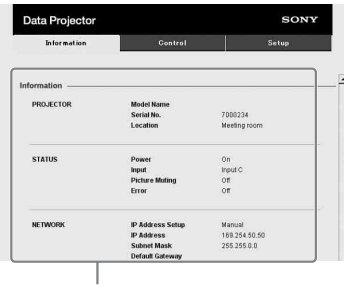

Information area

### <span id="page-23-1"></span>**Operating the Projector from a Computer**

You can control the projector from the computer on the Control page.

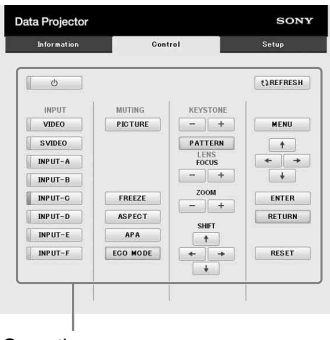

Operation area

The functions of the keys shown in the operation area are the same as those of the keys on the supplied Remote Commander.

### <span id="page-23-2"></span>**Using the e-mail report Function**

Set the e-mail report function on the Setup page.

Entered values will not be applied unless you click on [Apply].

**1** Click on [Owner information] to enter the owner information recorded in the email report.

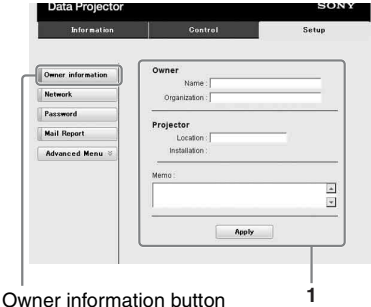

- **2** Set the timing of the e-mail report. Click on [Mail Report] to open the Mail Report page.
	- **Lamp Reminder (Lamp1):** Set the timing for lamp replacement. To reset Lamp Reminder, execute "Lamp Timer Reset" on the projector [\(page 18\).](#page-17-4)
	- **Maintenance Reminder:** Set the timing for maintenance. To reset Maintenance Reminder, check the RESET check box and then click on [Apply].

Mail Report button

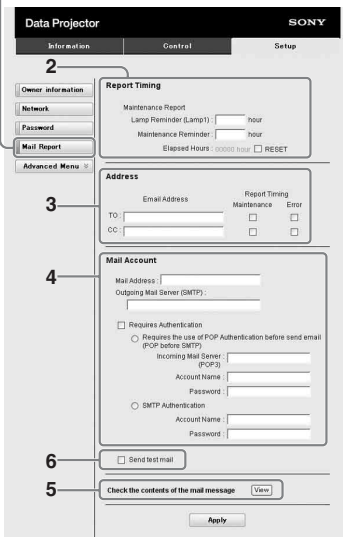

- **3** Enter the outgoing e-mail address in the Email Address box then check the Report Timing check box of the e-mail report to be sent.
- **4** Set the mail account for sending email reports.

**Mail Address:** Enter the e-mail address. **Outgoing Mail Server (SMTP):** Enter the address of outgoing mail server (SMTP).

**Required Authentication:** Check this check box if authentication is required for sending e-mail.

- **Requires the use of POP Authentication before send email (POP before SMTP):** Check this check box to arrange for POP authentication to be performed before sending e-mail.
- **Incoming Mail Server (POP3):** Enter the address of the incoming-mail server (POP3) to be used for POP authentication.

**Account Name:** Enter the mail account. **Password:** Enter the password.

**SMTP Authentication: Check this** check box to arrange for SMTP authentication to be performed before sending e-mail.

**Account Name:** Enter the mail account. **Password:** Enter the password.

**5** Confirm the contents of the e-mail report.

> When you click on [View] is pressed, the contents of the e-mail report are displayed.

**6** Send the test mail.

Check on the Send test mail check box then click on [Apply] to send your test mail to the e-mail address you set.

### **Notes**

- Example 1.1 and September 1.1 and September 1.1 and September 1.1 and September 1.1 and the contents of the e-mail report.<br>
Using Permail report when you click on [View] is pressed, the contents of the e-mail report are d • The e-mail report function is not available because the network which Outbound Port25 Blocking is used cannot be connected to the SMTP server.
	- You cannot use the following characters to enter the characters in the text box: "'", "" ", " $\mathcal{X}$ ", " $\&$ ", " $\lt$ ", " $>$ "

# <span id="page-25-1"></span><span id="page-25-0"></span>**Indicators**

The indicators allow checking the status and notify you of abnormal operation of the projector. If the projector exhibits abnormal status, address the problem in accordance with the table below.

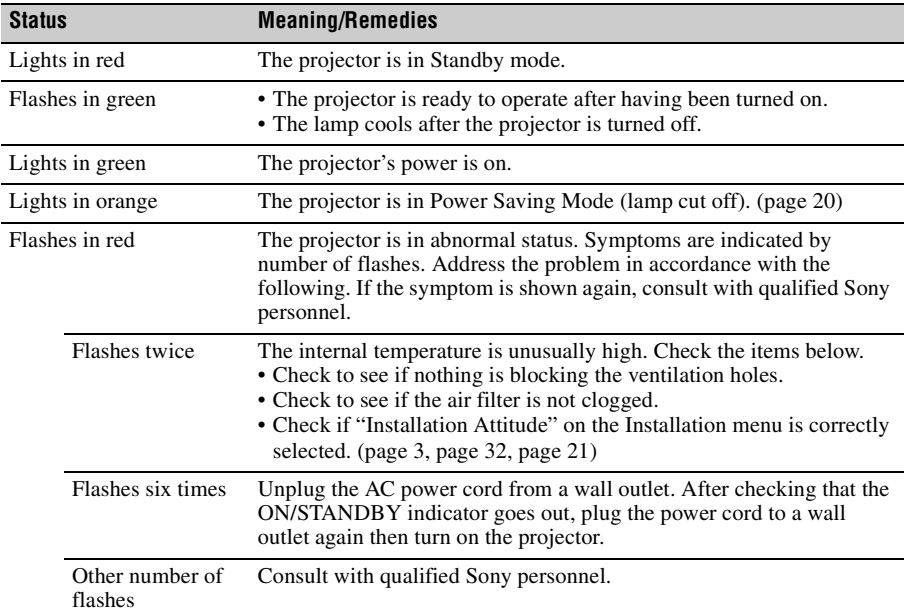

### <span id="page-25-5"></span><span id="page-25-2"></span>**ON/STANDBY indicator**

### <span id="page-25-4"></span><span id="page-25-3"></span>**LAMP/COVER indicator**

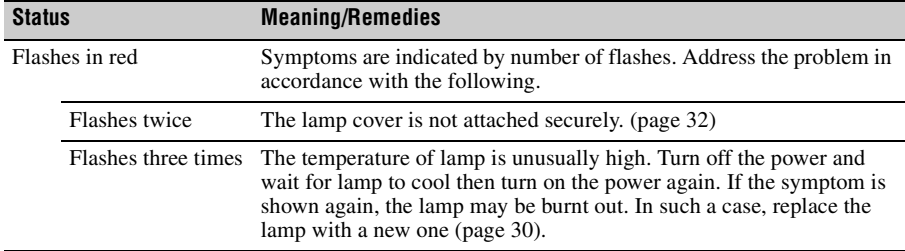

# <span id="page-26-1"></span><span id="page-26-0"></span>**Messages List**

When any of the messages listed below appears on the projected image, address the problem in accordance with the table below.

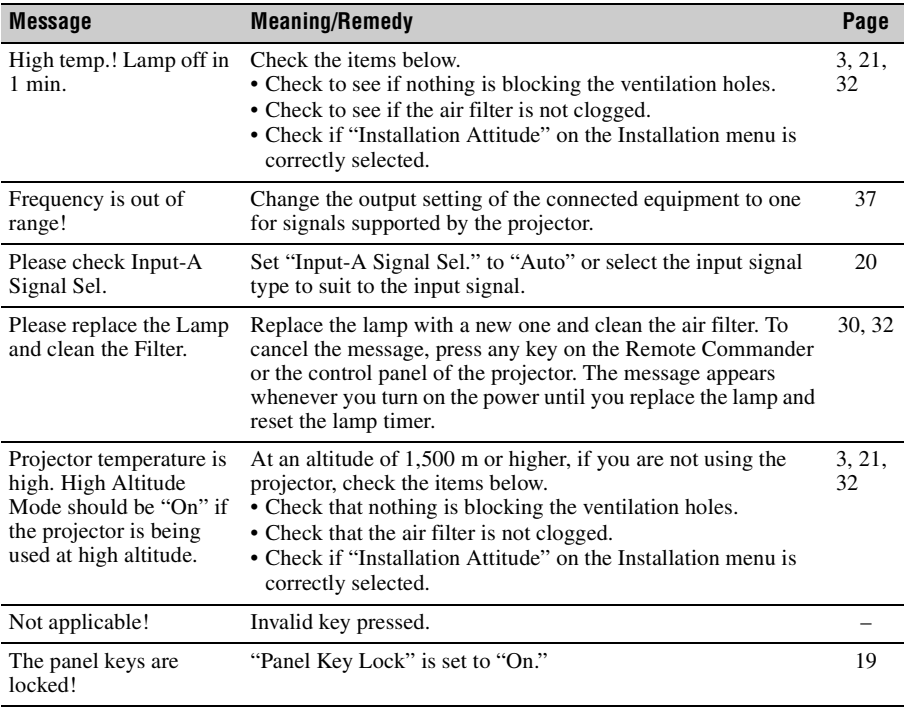

# <span id="page-27-1"></span><span id="page-27-0"></span>**Troubleshooting**

Before asking to have the projector repaired, try to diagnose the problem, following the instructions below.

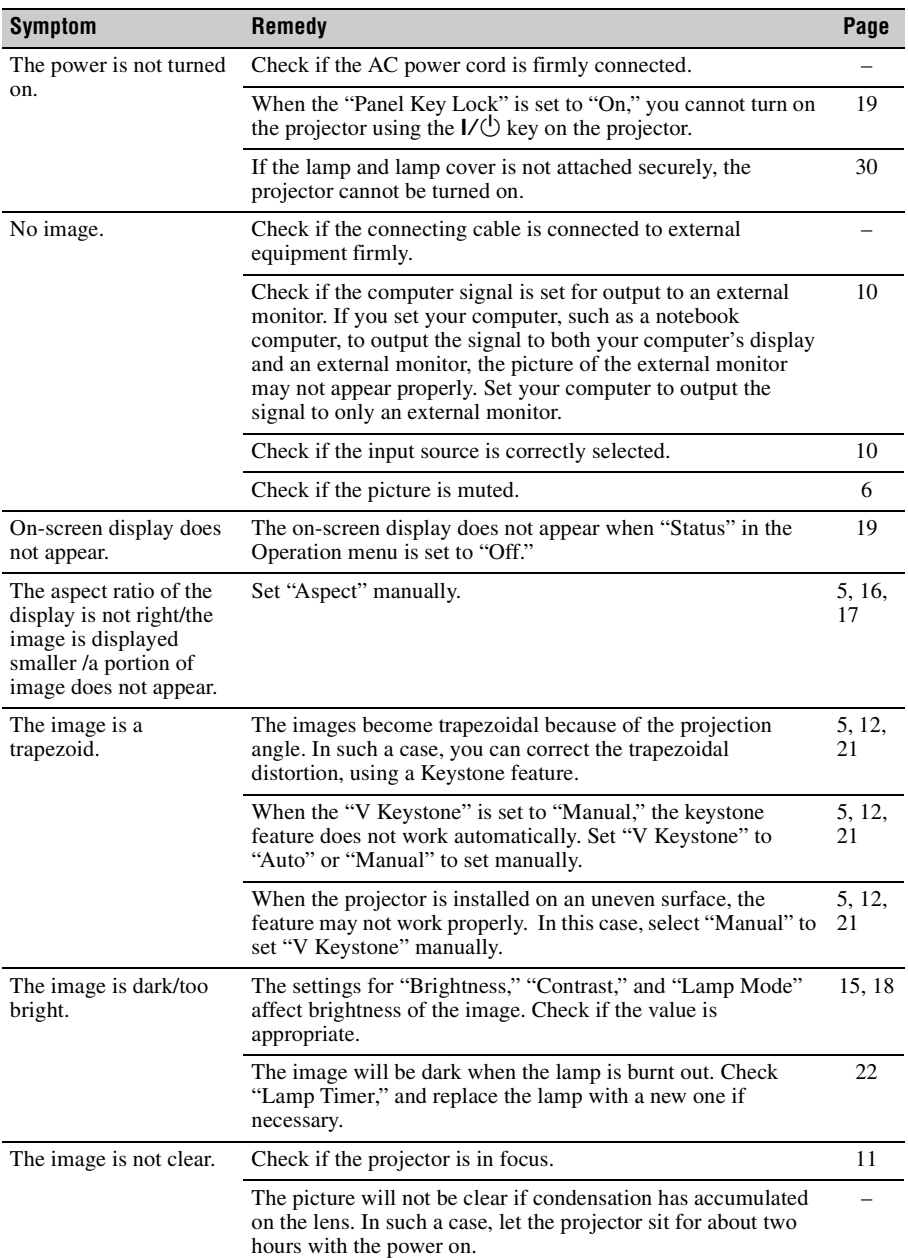

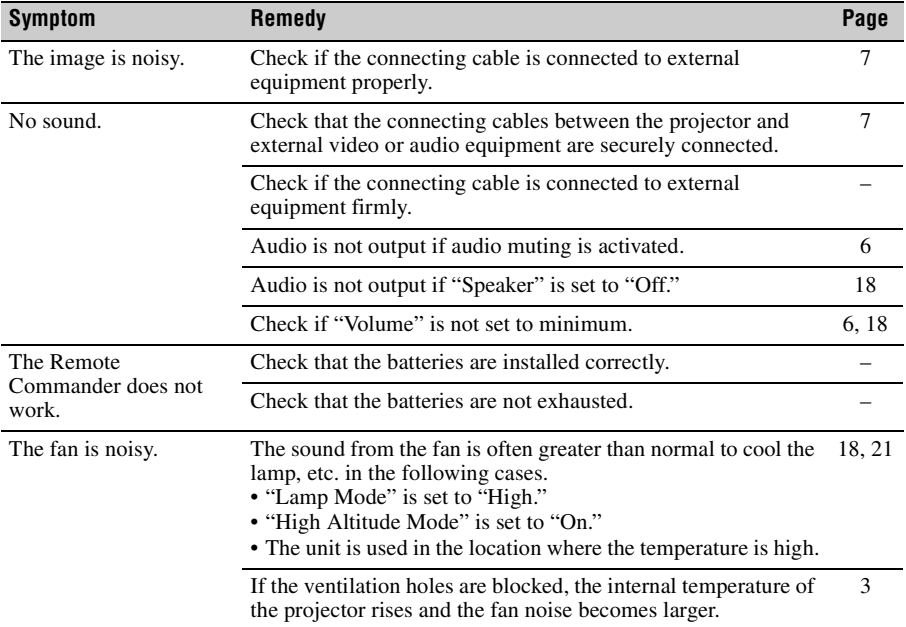

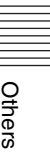

# <span id="page-29-1"></span><span id="page-29-0"></span>**Replacing the Lamp**

Replace the lamp with a new one if a message displayed on the projected image or the LAMP/ COVER indicator notifies you to replace the lamp ([pages 26](#page-25-1), [27](#page-26-0)). Use an LMP-E211 projector lamp (not supplied) for replacement.

### **Caution**

- The lamp remains hot after the projector is turned off. **If you touch the lamp, you may burn your finger. When you replace the lamp, wait for at least an hour after turning off the projector for the lamp to cool sufficiently.**
- Do not allow any metallic or inflammable objects into the lamp replacement slot after removing the lamp, otherwise it may cause electrical shock or fire. Do not put your hands into the slot.
- **If the lamp breaks, contact qualified Sony personnel. Do not replace the lamp yourself.**
- When removing the lamp, be sure to pull it out straight, by holding the designated location. If you touch a part of the lamp other than the designated location, you may be burned or injured. If you pull out the lamp while the projector is tilted, the pieces may scatter if the lamp breaks any may cause injury.
- <span id="page-29-2"></span>**1** Turn off the projector, and disconnect the AC power cord from a wall outlet.
- **2** When the lamp has cooled sufficiently, open the lamp cover by loosening 1 screw.

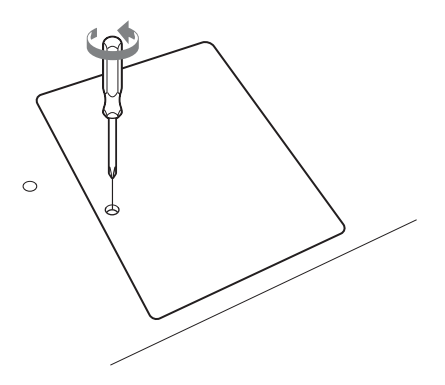

**3** Loosen the 2 screws on the lamp then pull out the lamp by its grab.

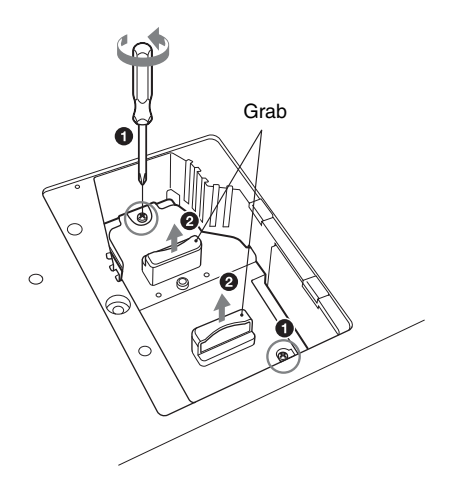

**4** Insert the new lamp all the way in until it is securely in place. Tighten the 2 screws.

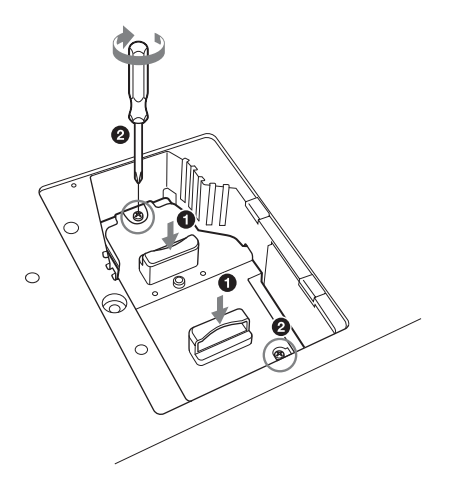

**5** Close the lamp cover and tighten the 1 screw.

### **Note**

Be sure to install the lamp and Lamp cover securely as it was. If not, the projector cannot be turned on.

**6** Connect the AC power cord to a wall outlet and turn on the projector.

**7** Reset the lamp timer for notification of the next replacement time. Select "Lamp Timer Reset" on the Function menu then press the ENTER key. When a message appears, select "Yes" to reset the lamp timer [\(page 18\)](#page-17-4).

### **Caution**

### **Disposal of the used lamp For the customers in the USA**

Lamp in this product contains mercury. Disposal of these materials may be regulated due to environmental considerations. For disposal or recycling information, please contact your local authorities or the Telecommunications Industry Association (www.eiae.org).

# <span id="page-31-1"></span><span id="page-31-0"></span>**Cleaning the Air Filter**

When a message appears on the projected image, clean the air filter [\(page 27](#page-26-0)). If the dust cannot be removed from the air filter even after cleaning, replace the air filter with a new one.

For details on a new air filter, consult with qualified Sony personnel.

### **Caution**

**If you neglect to clean the air filter, dust may accumulate, clogging it. As a result, the temperature may rise inside the unit, leading to a possible malfunction or fire.**

- **1** Turn off the projector, and disconnect the AC power cord from the AC outlet.
- **2** Draw out the air filter cover.

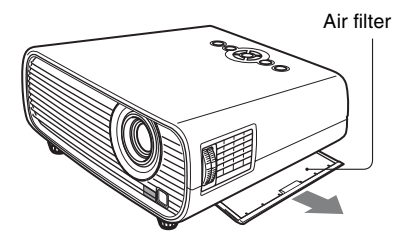

<span id="page-31-2"></span>**4** Attach the air filter cover to the unit.

### **Note**

Be sure to attach the air filter cover firmly. Incorrect attachment of the cover may cause a malfunction.

**3** Clean the air filter with a vacuum cleaner.

Remove the air filter as illustrated below then clean with the vacuum cleaner.

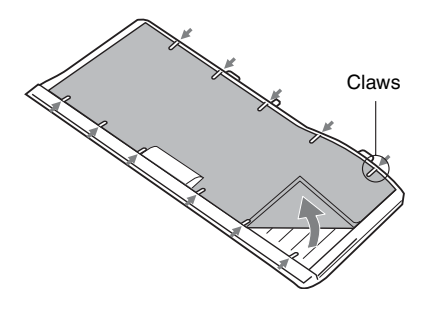

# <span id="page-32-1"></span><span id="page-32-0"></span>**Specifications**

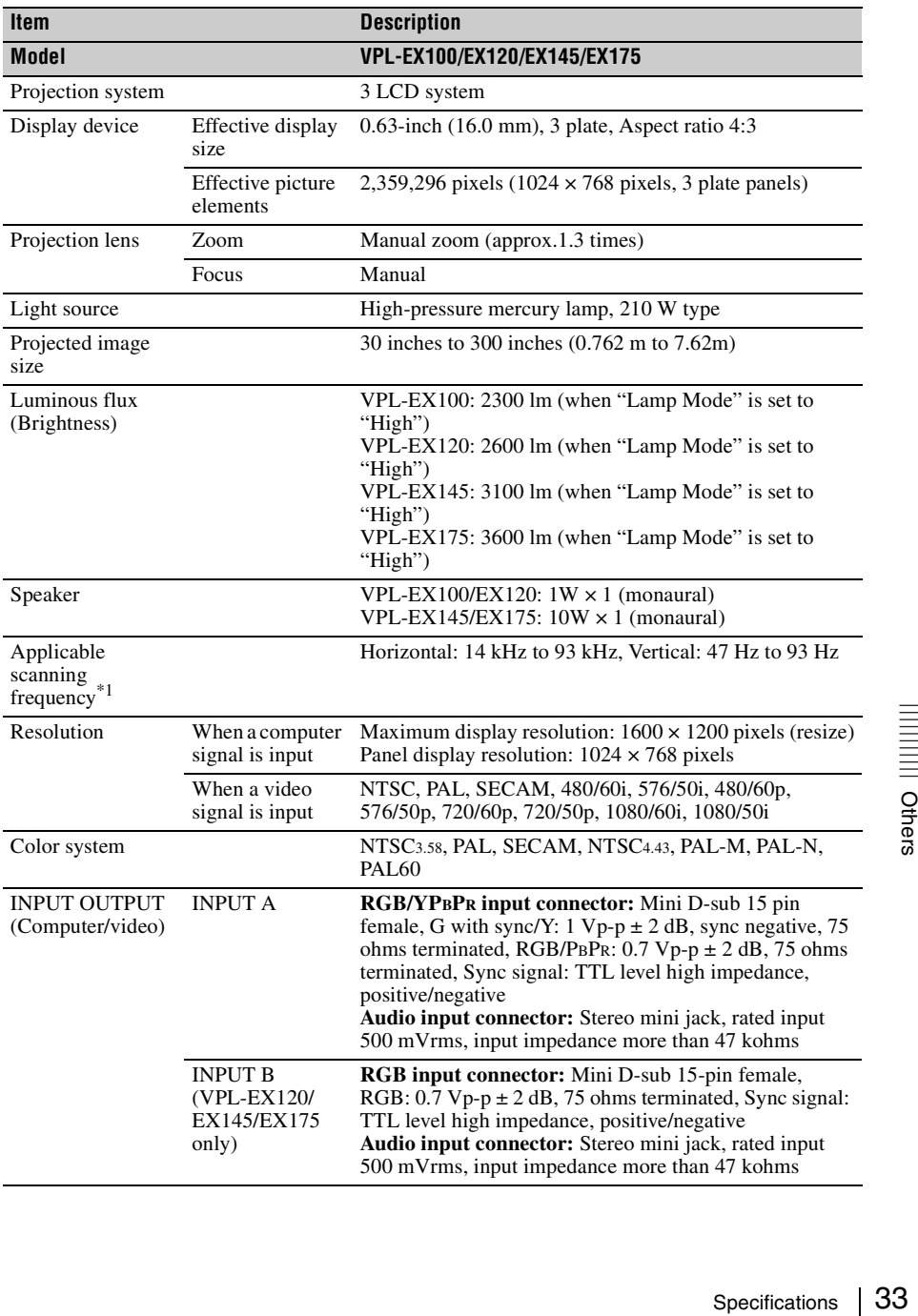

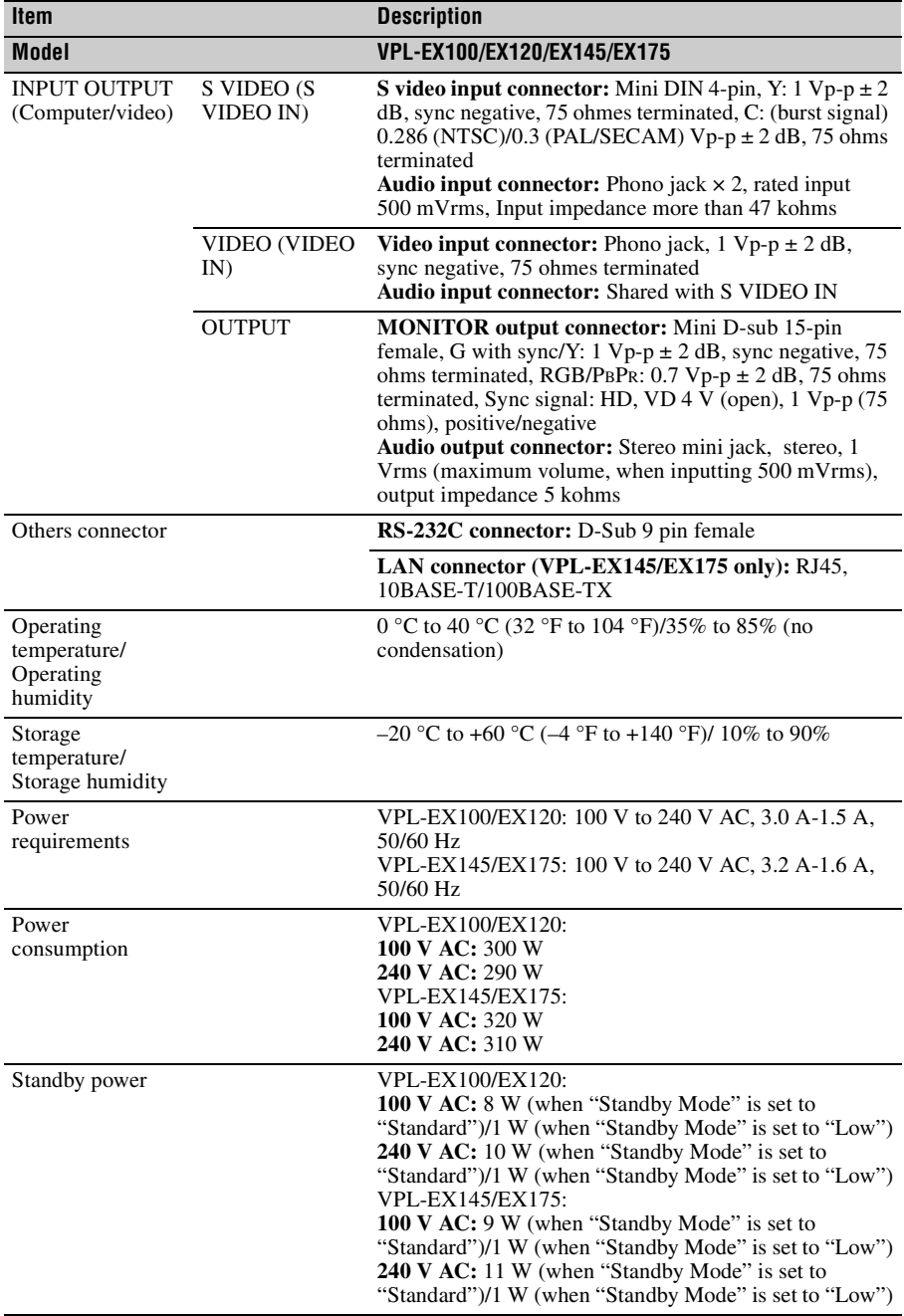

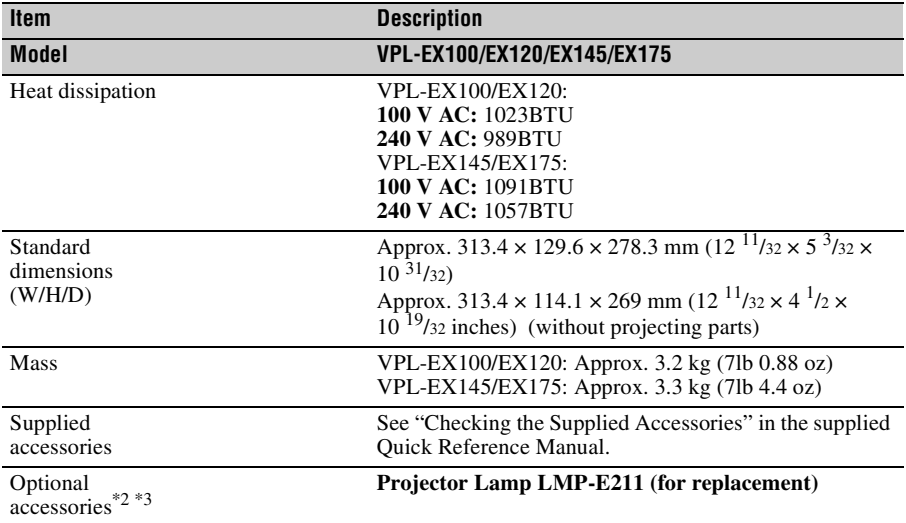

### **Notes**

- \*1: For details, refer to ["Acceptable Input Signals" on page 37.](#page-36-0)
- \*2: Information on accessories in this manual is current as of August 2010.
- \*3: Not all optional accessories are available in all countries and area. Please check with your local Sony Authorized Dealer.

Design and specifications of the unit, including the optional accessories, are subject to change without notice.

Always verify that the unit is operating properly before use. SONY WILL NOT BE LIABLE FOR DAMAGES OF ANY KIND INCLUDING, BUT NOT LIMITED TO, COMPENSATION OR REIMBURSEMENT ON ACCOUNT OF THE LOSS OF PRESENT OR PROSPECTIVE PROFITS DUE TO FAILURE OF THIS UNIT, EITHER DURING THE WARRANTY PERIOD OR AFTER EXPIRATION OF THE WARRANTY, OR FOR ANY OTHER REASON WHATSOEVER.

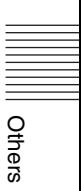

### **Pin assignment**

### **RGB input connector (Mini D-sub 15-pin, female)**

<span id="page-35-0"></span>
$$
\begin{array}{c}\n5 \quad 1 \\
10 \big) 0 0 0 0 0 \\
0 0 0 0 0 0 \\
0 0 0 0 0\n\end{array}
$$

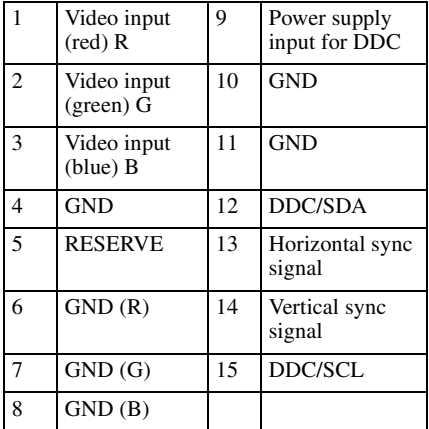

### **RS-232C connector (D-Sub 9-pin, female)**

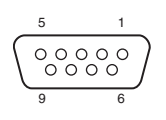

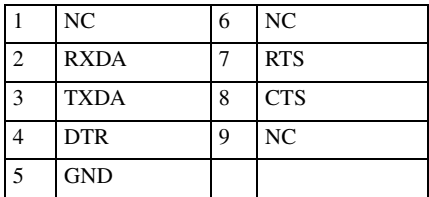

### <span id="page-36-0"></span>**Acceptable Input Signals**

### **Computer signal**

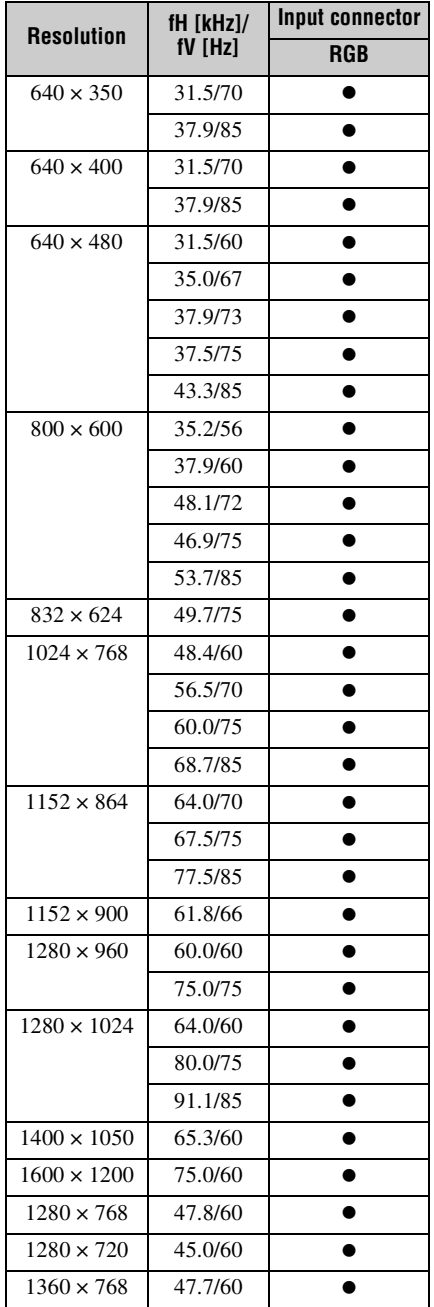

<span id="page-36-1"></span>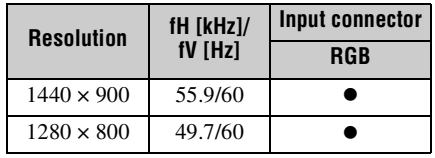

### **Digital TV signal**

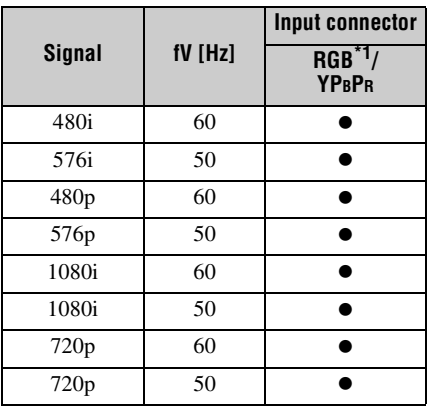

### **Analog TV signal**

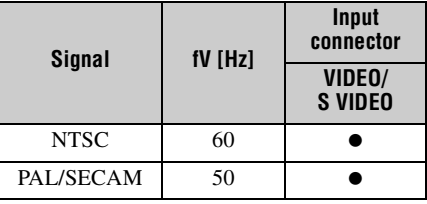

### **Notes**

\*1: With INPUT A only

- When a signal other than the signals listed in table is input, the picture may not be displayed properly.
- Exercise is signals listed in<br>say not be<br>creen resolution<br>nel will not be<br>blution. Text and<br>Specifications | 37 • An input signal meant for screen resolution different from that of the panel will not be displayed in its original resolution. Text and lines may be uneven.

# <span id="page-37-2"></span><span id="page-37-1"></span><span id="page-37-0"></span>**Projection Distance**

The following describes the projection distance and height from lens center to bottom of screen by each projected screen size.

The projection distance is the distance between the front of the lens and the surface of the projected image.

Height H is the height from the bottom of the projected image (top for ceiling mount) to A (determined by drawing a perpendicular line from lens center to projected image surface).

### **Floor Installation (Adjuster not stretched, and the V Keystone function has been done.)**

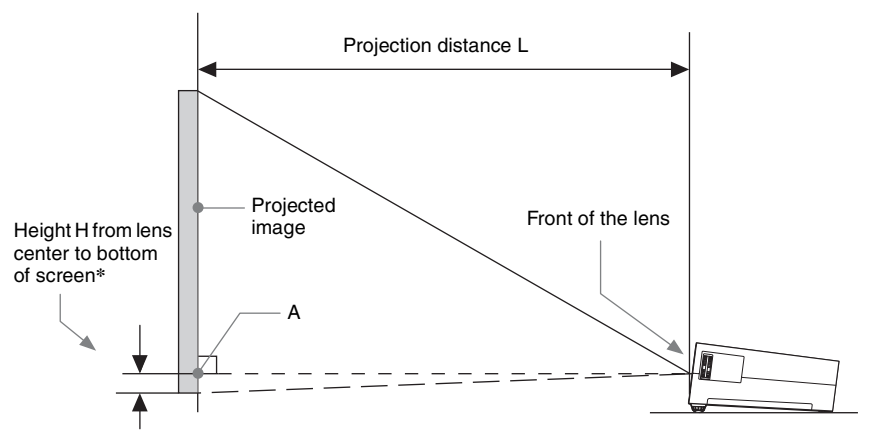

\* The number will be minus when the bottom of the projected image is lower than A.

Unit: m (inches)

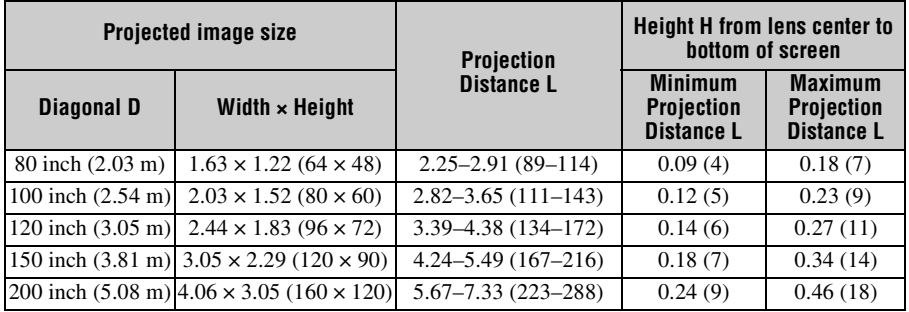

### **Projection distance formula**

D: Projected image size (Diagonal)

H: Distance between the bottom edge of the image and the center of the lens

Expression#1 (Projection Distance L) Unit: m (inches)

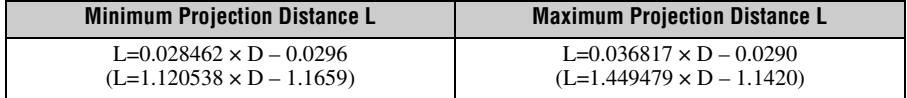

Expression#2 (Height H from lens center to bottom of screen)

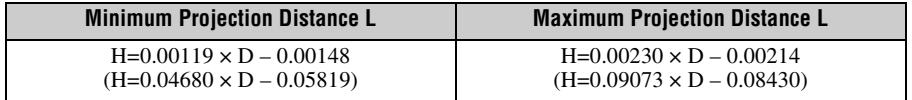

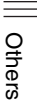

### **Ceiling Installation (The unit is set so that the bottom is parallel to the ceiling. The V Keystone function has been done.)**

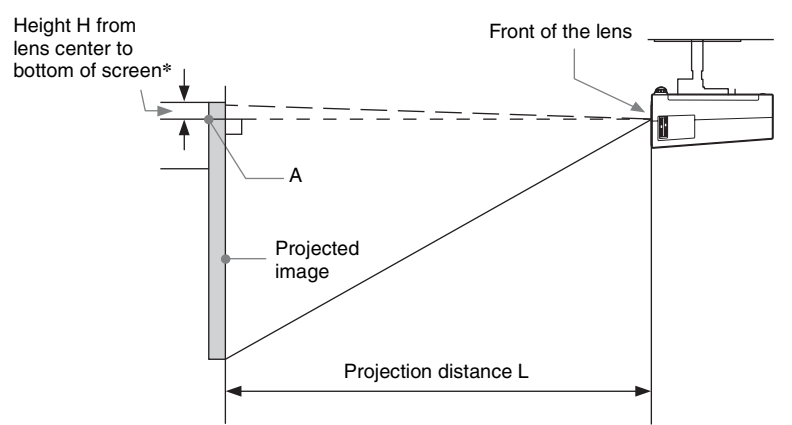

\* The number will be minus when the top of the projected image is higher than A.

### **Projection distance**

Unit: m (inches)

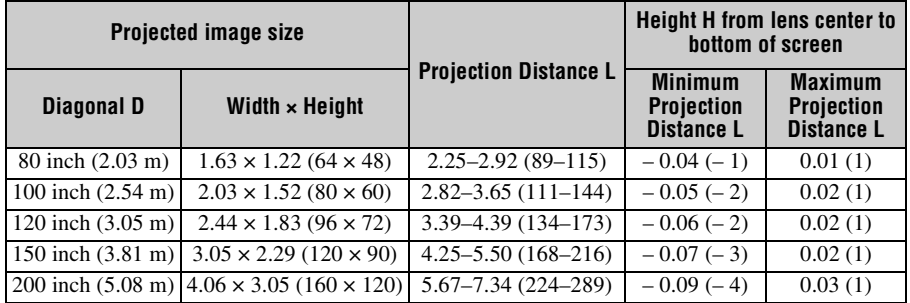

### **Projection distance formula**

D: Projected image size (Diagonal)

H: Distance between the top edge of the image and the center of the lens

Expression#1 (Projection Distance L) Unit: m (inches)

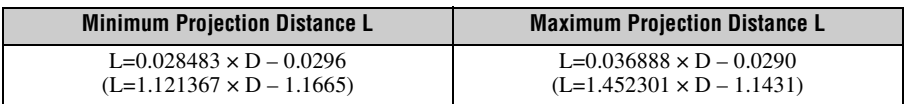

Expression#2 (Height H from lens center to bottom of screen)

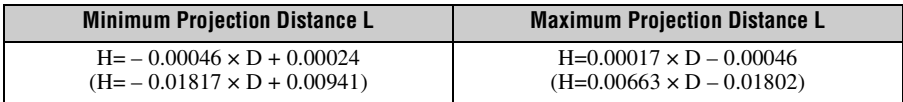

In the case of ceiling mounting, check with your dealer regarding the use of a mount kit that is warranted for use with this product.

# <span id="page-40-0"></span>**Dimensions**

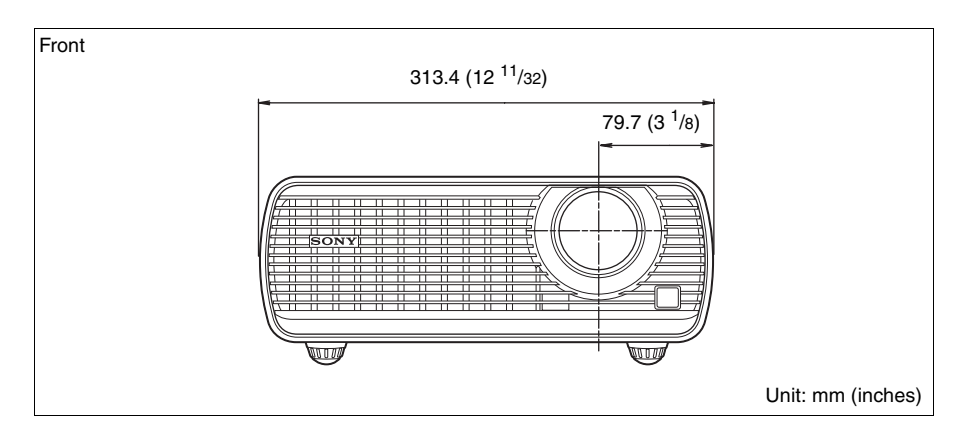

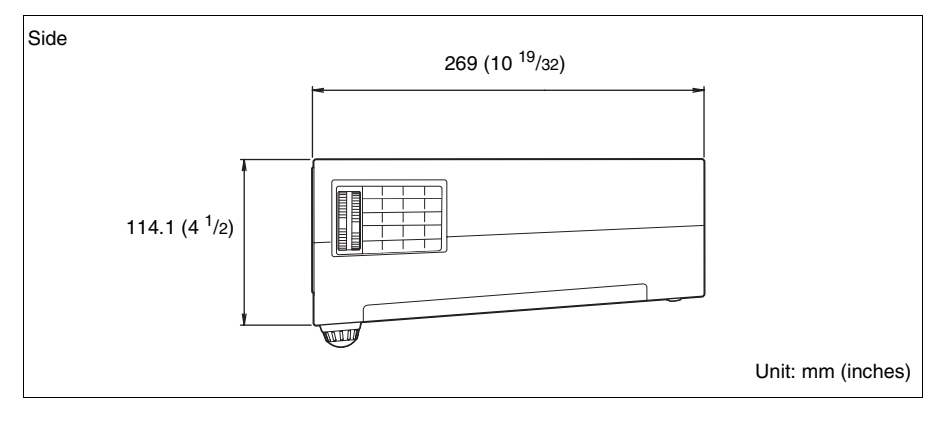

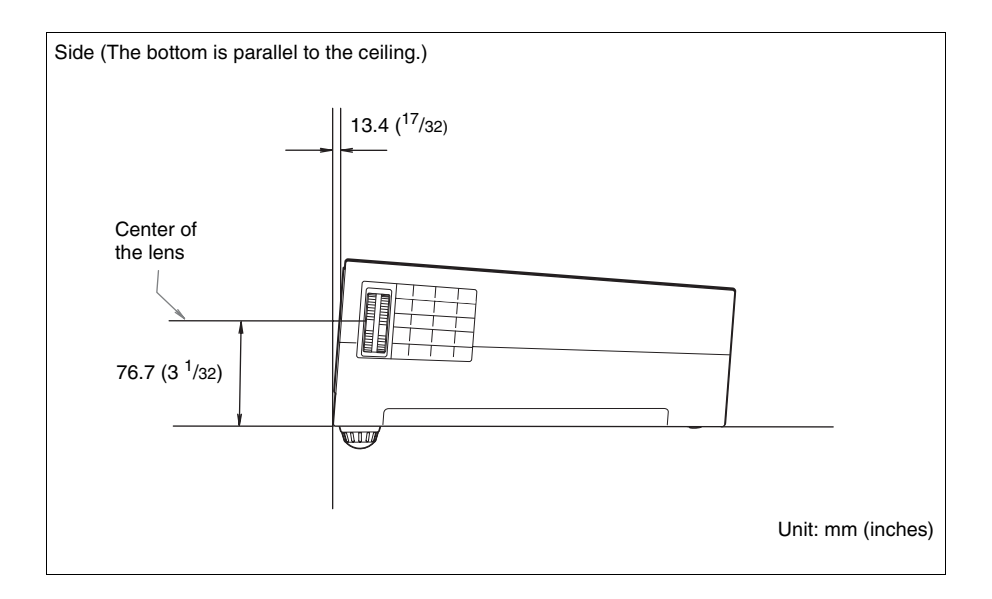

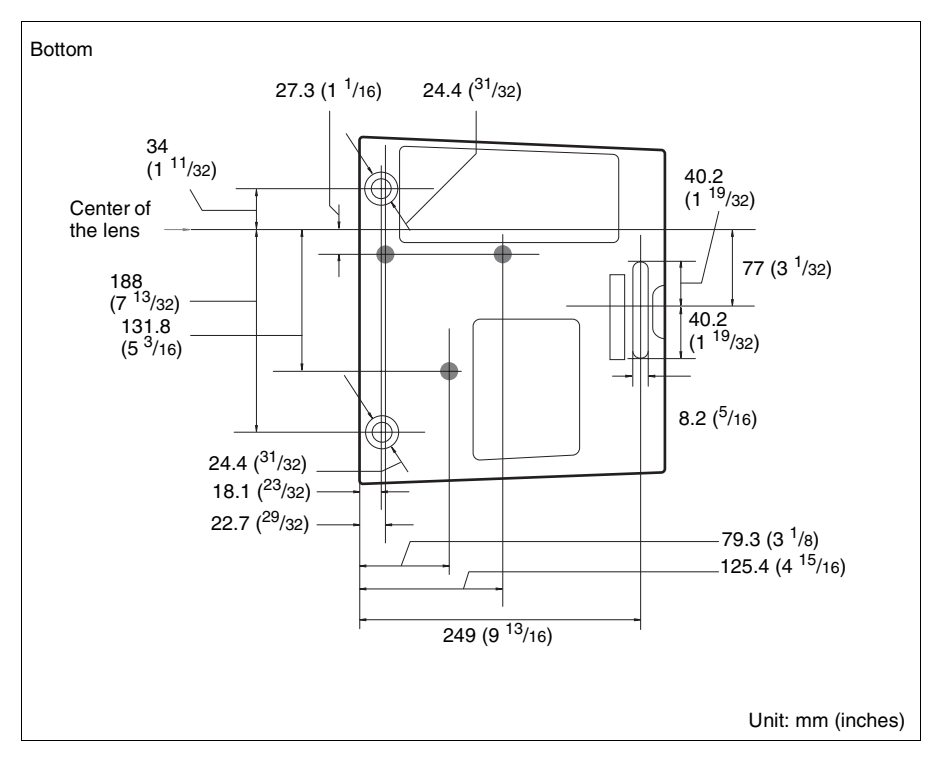

# <span id="page-42-0"></span>Index

### $\mathbf{A}$

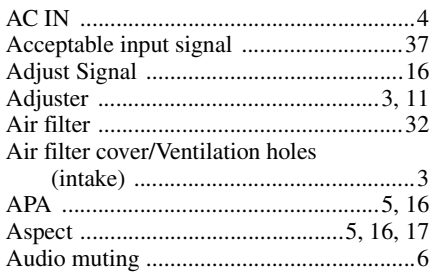

### $\overline{\mathbf{B}}$

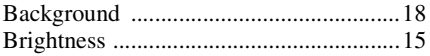

### $\mathbf c$

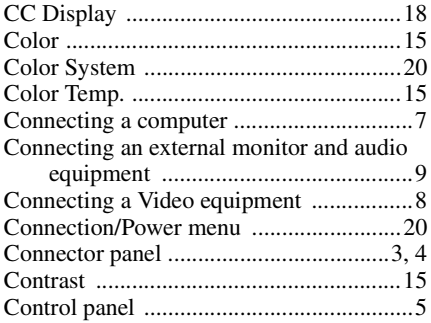

### D

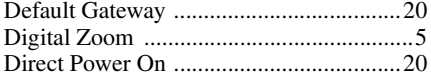

### E

ECO MODE (Energy-saving mode) .........6

### $\overline{F}$

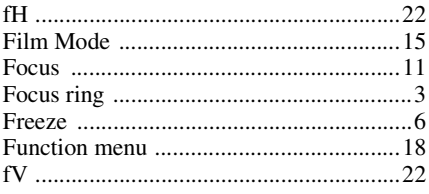

### G

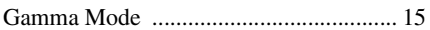

### $\overline{\mathsf{H}}$

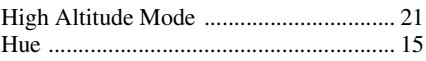

### $\overline{1}$

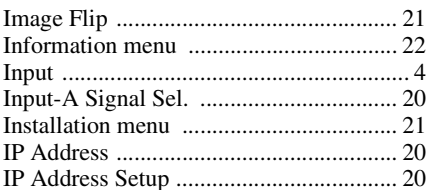

### $\overline{\mathsf{K}}$

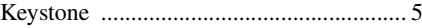

### $\mathbf{L}$

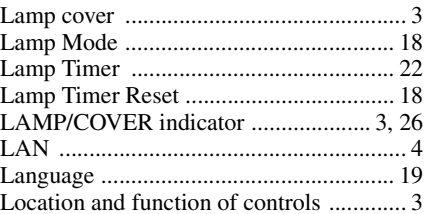

### M

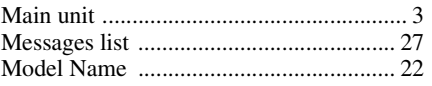

### $\mathbf{o}$

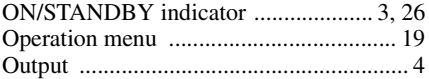

### $\mathsf{P}$

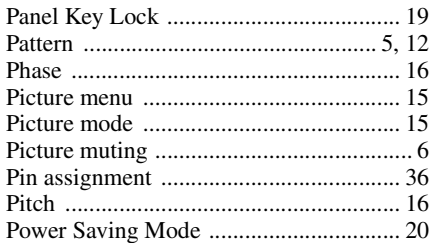

# || Others

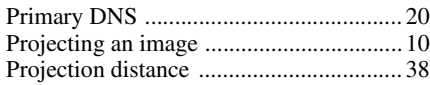

### **R**

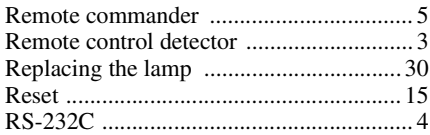

### **S**

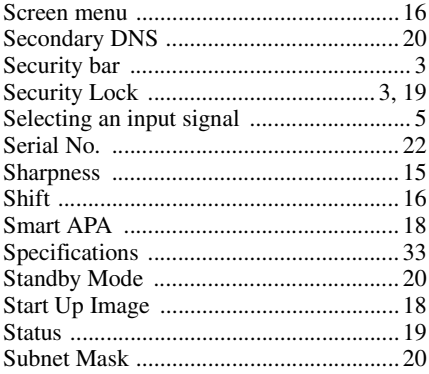

### **T**

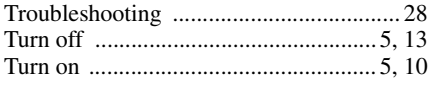

### **U**

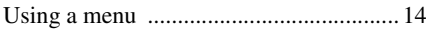

### **V**

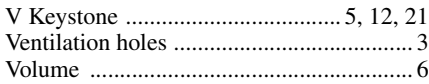

### **Z**

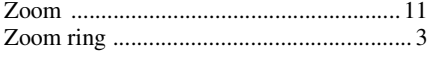

### **About Trademarks**

- Adobe Acrobat is a trademark of Adobe Systems Incorporated.
- Kensington is a registered trademark of Kensington Technology Group.
- Internet Explore is registered trademarks of Microsoft Corporation in the United States and/or other countries.
- PJLink is a registered trademark of Japan Business Machine and Information System Industries Association.
- AMX is a trademark of AMX Corporation.
- All other trademarks and registered trademarks are trademarks or registered trademarks of their respective holders. In this manual,  $^{\text{m}}$  and  $^{\circledR}$  marks are not specified.